# **Manual de Metodologías y Tecnologías**

Visualizador de Información Satelital sobre Tendencias Ambientales y de Clima (VISTA-C)

Registro: CONACYT-INEGI 208637

Stephane Couturier

Investigador responsable

Francisco Javier Osorno Covarrubias, Iván Martínez Zazueta Diseño y gestión de servicios geoespaciales, programación del visualizador.

> Marco Antonio López Vega Bases de datos con tecnología Big Data.

Víctor Magaña, Gustavo Vázquez, Rebeca Granados Climatología y Modelación

Gabriela Gómez, Olivia Salmerón, Armando Peralta Percepción Remota

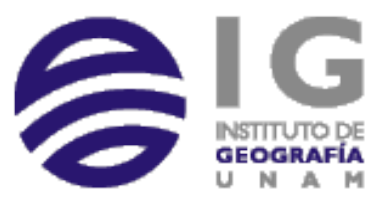

Septiembre de 2017

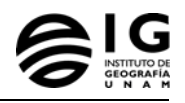

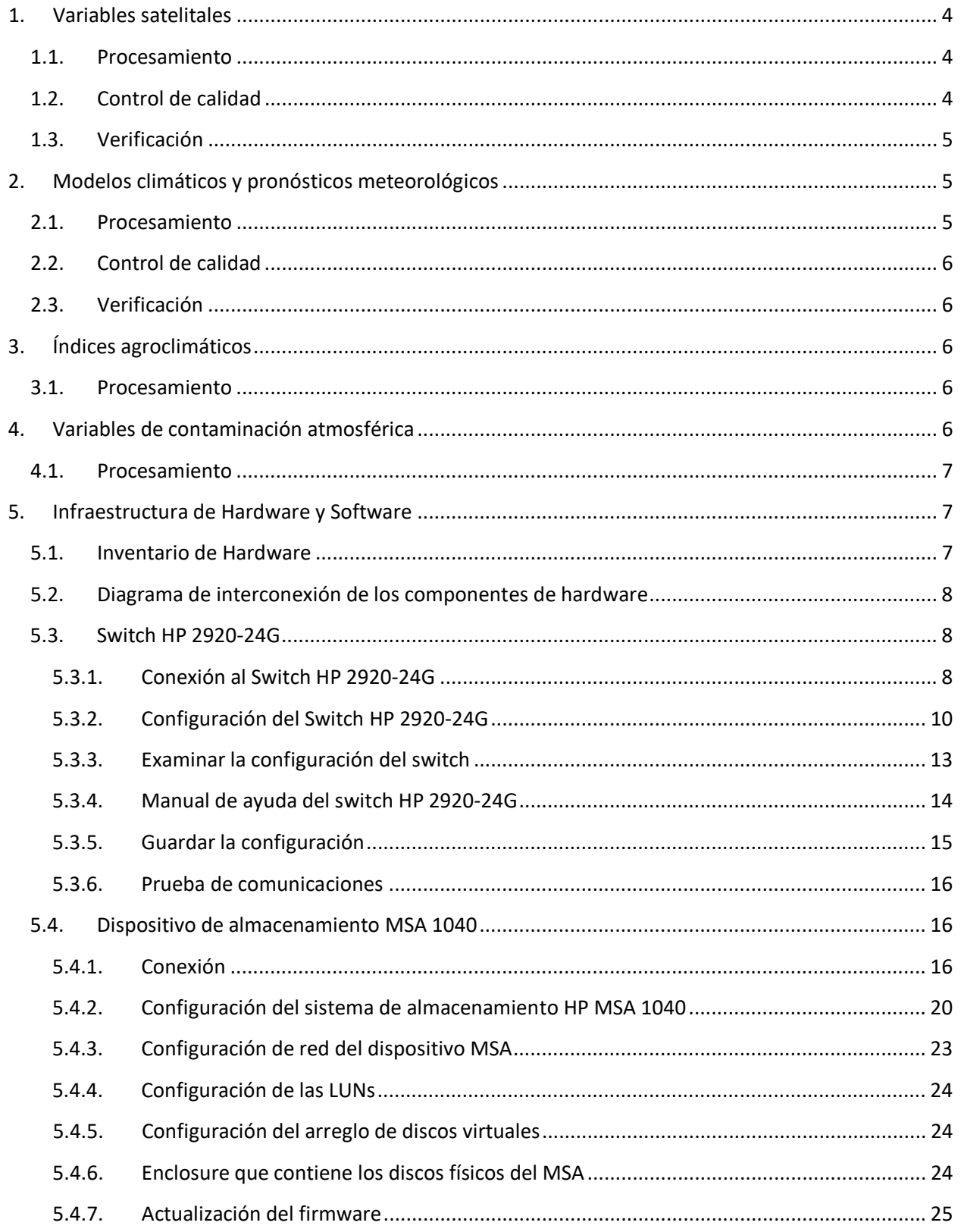

![](_page_2_Picture_1.jpeg)

![](_page_2_Picture_12.jpeg)

![](_page_3_Picture_1.jpeg)

# <span id="page-3-0"></span>**1. Variables satelitales**

Las variables satelitales están todas derivadas del sensor Advanced Very High Resolution Radiometer (AVHRR) de la constelación de satélites de la National Oceanic and Atmospheric Administration (NOAA) y son de cuatro tipos:

- 1. Reflectancia (representada por un compuesto a color de las bandas espectrales 1, 2 y 3)
- 2. Atmósfera (cobertura de nubes, temperatura de nubes, vapor de agua)
- 3. Superficie terrestre (índice de vegetación por diferencia normalizada NDVI , temperatura del suelo)
- 4. Superficie oceánica (temperatura superficial del mar).

Las etapas de procesamiento y control de calidad de estas variables son propias de los procedimientos y algoritmos de la NOAA para su elaboración y distribución, mismos que se encuentran en la documentación de la NOAA. Referimos al lector a los documentos del Climate Data Record (CDR) Program, en particular al Climate Algorithm Theoretical Basis Document (C-ATBD) accesible en el sitio de la NOAA. Por ejemplo, el procedimiento "AVHRR Land Bundle – Surface Reflectance and Normalized Difference Vegetation Index" es accesible en las direcciones siguientes:

https://www1.ncdc.noaa.gov/pub/data/sds/cdr/CDRs/Normalized%20Difference%20Vegetation%20Ind ex/DataFlowDiagram.pdf

y:

https://www1.ncdc.noaa.gov/pub/data/sds/cdr/CDRs/Normalized%20Difference%20Vegetation%20Ind ex/AlgorithmDescription.pdf

## **1.1. Procesamiento**

<span id="page-3-1"></span>Una primera etapa para el procesamiento de todas las variables consiste en la determinación por píxel de la cobertura de nubes (Saunders & Kriebel, 1988), que distingue los píxeles cubiertos por nubes, los píxeles sin nubes, y los píxeles parcialmente cubiertos por nubes. De los píxeles cubiertos por nubes se deriva la variable Temperatura de nubes. De los píxeles sin nubes se derivan todas las variables de superficie, acorde con los diagramas de flujo presentes en el documento "Flowcharts vegetation CDR" y los algoritmos descritos en los documentos C-ATBD (ver la referencia NOAA, 2013 que contiene el documento C-ATBD "AVHRR Land Bundle - Surface Reflectance and Normalized Difference Vegetation Index" para las variables Reflectancia y NDVI).

## **1.2. Control de calidad**

<span id="page-3-2"></span>El control de calidad se realiza para cuidar tres aspectos. En un primer tiempo se estima la confiabilidad del algoritmo de clasificación de la cobertura de nubes. Luego, se corrige el valor de las variables superficiales de los efectos de la deriva orbital a lo largo del tiempo de vida del sensor (NOAA, 2013: p24-

![](_page_4_Picture_1.jpeg)

25). Finalmente, se compara el valor de las variables con simulaciones basadas en mediciones de terreno en una red global de estaciones AERONET (NOAA, 2013: p26).

Por ende, se informa de la presencia de píxeles de mala calidad a través de la categoría QA (Quality Assessment) (ver p29 del documento NOAA, 2013).

## **1.3. Verificación**

<span id="page-4-0"></span>Se estima el error de las variables utilizando mediciones en campo en la red global de estaciones AERONET (NOAA, 2013: p27). También se realiza una validación de los algoritmos a través de la comparación del valor de las variables con su valor derivado de sensores de mayor resolución espacial (por ej. MODIS, ver NOAA, 2013, p29).

# <span id="page-4-1"></span>**2. Modelos climáticos y pronósticos meteorológicos**

Se genera la modelación espacial de las variables siguientes diariamente a nivel nacional y a nivel Valle de México:

- 1. Temperatura mínima arriba del suelo
- 2. Temperatura máxima arriba del suelo
- 3. Precipitación

Se genera el pronóstico meteorológico en cada hora de las variables siguientes a nivel nacional y a nivel Valle de México:

- 1. Humedad relativa
- 2. índice de calor
- 3. campo de viento.

## **2.1. Procesamiento**

<span id="page-4-2"></span>El procesamiento de las variables meteorológicas pronosticadas deriva de la secuencia siguiente:

1. Se realiza la integración georreferenciada de los registros históricos de la variable mediante sus valores en la red de estaciones meteorológicas nacionales, automáticas, radiosondeos, reportes de aeropuertos y globos aeroestáticos, así como con un campo preliminar obtenido de estimaciones por satélite (CMORPH).

2. Se interpolan los datos a mallas regulares mediante un esquema de análisis objetivo de tipo Cressman (1959).

3. Se ajustan los valores por altura aplicando un gradiente adiabático seco.

![](_page_5_Picture_1.jpeg)

4. Para el caso de los pronósticos, se predice la variable mediante el modelo de mesoescala Advance Research Weather Research and Forecasting Model (WRF-ARW).

5. Se realiza una corrección en superficie y en altura de la condición inicial en el modelo WRF.

# **2.2. Control de calidad**

<span id="page-5-0"></span>El control de calidad de las variables meteorológicas modeladas y pronosticadas está reflejado en las etapas 1 y 2 del procesamiento: La integración se realiza con un procedimiento de control estadístico de calidad de los datos recabados (Magaña et al., 2013); la interpolación de los datos se realiza mediante correcciones sucesivas (ver el esquema de análisis objetivo de tipo Cressman, 1959).

## **2.3. Verificación**

<span id="page-5-1"></span>El proceso de verificación de las variables meteorológicas modeladas y pronosticadas se obtiene mediante su comparación con los valores iniciales del modelo Weather Research and Forecasting Model (WRF-ARW), y su corrección para apegar la modelación / predicción a condiciones iniciales más precisas.

# <span id="page-5-2"></span>**3. Índices agroclimáticos**

Se genera la modelación espacial de los índices agroclimáticos siguientes a nivel nacional:

- 1. Indicador de canícula
- 2. Indicador de horas frío
- 3. Regionalización del Golfo por Clorofila
- 4. Regionalización del Golfo por Temperatura

## **3.1. Procesamiento**

<span id="page-5-3"></span>Los indicadores de Canícula y de Horas Frío están construidos con base en datos de estaciones climatológicas del Sistema Meteorológico Nacional (SMN) y con un modelo de extrapolación espacial (ej. cálculo de Horas-Frío: Gómez y Morales, 2011). Los indicadores de zonificación están derivados de un estudio climático basado en las variables Temperatura Superficial del Mar de la constelación de sensores NOAA, y Concentración de Clorofila (Chl-a) del Sensor SeaWifs de la NASA.

## <span id="page-5-4"></span>**4. Variables de contaminación atmosférica**

Se genera la visualización espacial de un producto disponible en el portal del Sistema de Monitoreo Ambiental de la Ciudad de México (SIMAT) a nivel Zona Metropolitana de la Ciudad de México. La base de datos de sustancias contaminantes en el aire del SIMAT es pública y se puede consultar en el siguiente enlace:

http://www.aire.cdmx.gob.mx/default.php?opc=%27aKBhnmI=%27&opcion=Zg==

Los datos están disponibles desde 1986 a la actualidad.

![](_page_6_Picture_1.jpeg)

## **4.1. Procesamiento**

<span id="page-6-0"></span>El procesamiento del conjunto de los treinta y nueve (39) contaminantes del aire está descrito en:

http://www.aire.cdmx.gob.mx/default.php?opc=%27aKBhnmI=%27&opcion=Zg==

# <span id="page-6-2"></span><span id="page-6-1"></span>**5. Infraestructura de Hardware y Software**

#### **5.1. Inventario de Hardware**

• Dispositivo de almacenamiento masivo: HP MSA 1040. 2 2Prt 1G iSCSI DC LFF

![](_page_6_Picture_8.jpeg)

• 8 discos de 3 TB: HP P2000 3TB 6G SAS 7.2K 3.5 in MDL HDD

![](_page_6_Picture_10.jpeg)

• Switch de 24 puertos HP 2920-24G

![](_page_6_Picture_12.jpeg)

• 2 servidores HP HP DL160 Gen9 8SFF CTO Server

![](_page_6_Picture_14.jpeg)

![](_page_7_Picture_1.jpeg)

<span id="page-7-0"></span>![](_page_7_Picture_2.jpeg)

# **5.2. Diagrama de interconexión de los componentes de hardware**

## <span id="page-7-2"></span>**5.3. Switch HP 2920-24G**

## <span id="page-7-1"></span>5.3.1. **Conexión al Switch HP 2920-24G**

Para conectar un equipo (Laptop) al switch es necesario realizar la siguiente la dirección IP y mascara de red en la tarjeta de red de la laptop. Por ejemplo se puede usar Nosotros usamos la dirección X.X.X.X y mascara de subred 255.255.0.0

![](_page_7_Picture_68.jpeg)

![](_page_8_Picture_1.jpeg)

• El siguiente paso para poder administrar el Switch es abrir una terminal y por medio del servicio telnet iniciar una sesión al Switch como se muestra en la siguientes secuencia de pantallas

![](_page_8_Picture_3.jpeg)

![](_page_8_Picture_4.jpeg)

![](_page_9_Picture_1.jpeg)

![](_page_9_Picture_2.jpeg)

## 5.3.2. **Configuración del Switch HP 2920-24G**

<span id="page-9-0"></span>• Para realizar la configuración del switch HP se utiliza el comando "setup".

![](_page_9_Picture_5.jpeg)

• Se ingresan los parámetros de la configuración como se muestra en la siguiente imagen.

![](_page_10_Picture_1.jpeg)

![](_page_10_Picture_57.jpeg)

- Se respeta la configuración default que viene de fábrica en el Switch. Si cambian las credenciales de acceso
- User: xxxxx
- Pass: xxxxx
- Por medio del comando "menu" es posible realizar otras configuraciones más avanzadas como la configuración del Jumbo Frame

![](_page_10_Figure_7.jpeg)

![](_page_11_Picture_1.jpeg)

![](_page_11_Picture_2.jpeg)

• Con el comando "web listen oobm" podemos activar la administración del Switch vía Web

![](_page_12_Picture_1.jpeg)

![](_page_12_Picture_38.jpeg)

• Para acceder a la consola de administración del Switch via Web, debemos ingresar la dirección IP correspondiente al dispositivo

![](_page_12_Picture_39.jpeg)

# 5.3.3. **Examinar la configuración del switch**

<span id="page-12-0"></span>Para examinar la la configuración del switch se utiliza el comando "Show run".

![](_page_13_Picture_1.jpeg)

![](_page_13_Picture_29.jpeg)

## 5.3.4. **Manual de ayuda del switch HP 2920-24G**

<span id="page-13-0"></span>Para poder obtener más información de cada uno de los comandos es suficiente con ingresar el comando "?"

![](_page_14_Picture_1.jpeg)

![](_page_14_Picture_29.jpeg)

## <span id="page-14-0"></span>5.3.5. **Guardar la configuración**

Para poder guardar la configuración y está no se pierda por haber reiniciado el Switch es suficiente con ingresar el comando "write memory"

![](_page_15_Picture_1.jpeg)

#### <span id="page-15-0"></span>5.3.6. **Prueba de comunicaciones**

Con el comando "ping" podemos probar que los equipos conectados al switch tengan la correcta comunicación en la red.

![](_page_15_Picture_73.jpeg)

# <span id="page-15-1"></span>**5.4. Dispositivo de almacenamiento MSA 1040**

#### 5.4.1. **Conexión**

- <span id="page-15-2"></span>• Previamente el sistema de almacenamiento deberá estar energizado y con su inicialización default. El MSA contiene una dirección IP predeterminada o de fábrica (10.77.77.77).
- Para conectar el equipo (Laptop) al sistema de almacenamiento es necesario realizar la siguiente configuración en el equipo local:
- Configurar la dirección IP y mascara de red en la tarjeta de red de la laptop. Nosotros usamos la dirección 10.77.77.100 y mascara de subred 255.255.255.0

![](_page_16_Picture_1.jpeg)

![](_page_16_Picture_72.jpeg)

- Para tener acceso al dispositivo de almacenamiento por primera vez, en la laptop abrir el navegador web, Preferentemente Internet Explorer., en el cual se deberá ingresar la dirección IP predeterminada
- [https://10.77.77.77](https://10.77.77.77/)
- Se solicitan las credenciales de acceso predeterminadas o de fábrica:
	- Usuario: *xxxx*
	- Contraseña: *xxxx*

![](_page_16_Picture_73.jpeg)

• En caso de que aparezca el siguiente aviso de seguridad se debe dar click en "Vaya a este sitio web"

![](_page_17_Picture_1.jpeg)

![](_page_17_Picture_66.jpeg)

- Se iniciará a cargar la información de la GUI Storage Management Utility.
- Aparecerá la primer pantalla de configuración en donde se podrá cambiar el nombre del sistema de almacenamiento y personalizar las direcciones IP de preferencia, acordes a las políticas de la institución
- Para este caso en particular se establecieron las siguientes configuraciones:
	- o Nombre sistema de almacenamiento: MSA\_INST\_GEO
	- o IP Address A: XXX.XXX.XXX.XXX
	- o IP Address B: XXX.XXX.XXX.XXX
- Finalmente se aplican y se guardan los cambios.

![](_page_18_Picture_1.jpeg)

![](_page_18_Picture_66.jpeg)

- Para tener acceso al dispositivo de almacenamiento una vez que se han personalizado las direcciones IP correspondiente al dispositivo, en este caso es XXX.XXX.XXX.XXX
- La interfaz de administración se denomina SUM (Storage Management Utility)
- Se deberá teclear [https://XXX.XXX.XXX.XXX](https://xxx.xxx.xxx.xxx/)

![](_page_18_Picture_6.jpeg)

• Posteriormente se solicitan las credenciales de acceso (se respeta las predeterminadas):

![](_page_18_Picture_67.jpeg)

![](_page_18_Picture_68.jpeg)

- Usuario: xxxxx
- Contraseña: xxxxx

• Si aparece el siguiente aviso de seguridad se debe dar click en "vaya a este sitio web"

![](_page_19_Picture_3.jpeg)

Se carga la información del GUI Storage Management Utility.

![](_page_19_Picture_52.jpeg)

#### 5.4.2. **Configuración del sistema de almacenamiento HP MSA 1040**

<span id="page-19-0"></span>• Como pantalla inicial se muestran las interfaces ISCSI de dispositivo de almacenamiento.

![](_page_20_Picture_1.jpeg)

![](_page_20_Picture_39.jpeg)

• En el menú "system" se pueden observar los discos físicos con los que se cuenta

![](_page_20_Picture_40.jpeg)

• También se muestran en el menú "Hosts" los servidores a los que se les aprovisiona espacio del dispositivo de storage.

![](_page_21_Picture_1.jpeg)

![](_page_21_Picture_125.jpeg)

- En el menú "volúmenes" se aprecia la información de las LUNs configuradas.
- Para crecer el tamaño de una LUN, en el menú "Volumes" en el submenú "Actions" se elige la opción "Modify Volume"

![](_page_21_Figure_5.jpeg)

![](_page_22_Picture_1.jpeg)

• Posteriormente aparece una pantalla donde se indica el tamaño final que se requiere tener.

![](_page_22_Picture_50.jpeg)

• Se revisan los parámetros de configuración y si todo está bien se confirman

#### 5.4.3. **Configuración de red del dispositivo MSA**

<span id="page-22-0"></span>![](_page_22_Picture_51.jpeg)

**Figura 1.Configuración de red para las controladoras del MSA**

• n la misma interfaz se pueden apreciar los discos virtuales que se configuraron, que son los siguientes:

![](_page_23_Picture_1.jpeg)

#### <span id="page-23-0"></span>5.4.4. **Configuración de las LUNs**

**Tabla 1. Tamaño y nivel de RAID de cada LUN**

![](_page_23_Picture_100.jpeg)

# 5.4.5. **Configuración del arreglo de discos virtuales**

<span id="page-23-1"></span>En la siguiente pantalla se presenta la información relacionada a la configuración del Vdisk, el cual se compone de 8 discos físicos.

![](_page_23_Picture_101.jpeg)

*Figura 2. Configuración de vdisk*

#### <span id="page-23-2"></span>5.4.6. **Enclosure que contiene los discos físicos del MSA**

A continuación se visualiza el enclosure que contiene a los discos físicos del dispositivo de almacenamiento.

![](_page_24_Picture_1.jpeg)

| $\left  \right.$                                                                                                    |                                                                                                    |                                                                                                    | $\omega$<br>[B] (MSA_INST_G X                               |              | $-0 x$<br>青大草                                                                                                    |
|----------------------------------------------------------------------------------------------------|----------------------------------------------------------------------------------------------------|----------------------------------------------------------------------------------------------------|-------------------------------------------------------------|--------------|----------------------------------------------------------------------------------------------------|
| Storage Management Utility                                                                                                    |                                                                                                    |                                                                                                    |                                                             | User: manage | $\begin{array}{c}\n\hline\n\multicolumn{1}{c}\n\multicolumn{1}{c}\n\multicolumn{1}{c$ |
| <b>System Status</b><br>System Time 2015-09-04 18:51:22<br>System Events 3 0 V 0 n 0 6 92<br><b>Configuration View</b><br><b>Real Date</b>                                                                                | Enclosure 1<br>$View - Help$<br>Enclosure 1 > View > Overview<br><b>Enclosure Overview</b>                                                                                                    |                                                                                                    |                                                             |              | $\overline{1}$                                                                                                    |
| MSA_INST_GEO (MSA 1040 SAN)<br>Logical<br><b>De</b> Vdisks<br>Vdisk_GEO (RAID6)<br>Volume vdisk_GEO_v0001 (2999.9GB<br>Volume vdisk_GEO_v0002 (2999.9GB)<br>Volume vdisk_GEO_v0003 (2999.9GB)<br><b>Hosts</b><br>Physical | Front Graphical Front Tabular Rear Graphical<br>(6)<br><b>RAY</b><br><b>VDISKINT</b><br><b>BAS</b><br><b>VDISKINIT</b><br><b>STE</b><br><b>SAS</b><br>MOL <sub>3TO</sub><br>VDISKINIT                                                                                                    | Details about a specific enclosure and contained components. Select a component from the front or rear to view the details.<br><b>Rear Tabular</b><br><b>UTHRICKINIT</b><br>SAS<br>MDL<br>3TB<br>VDISKINIT<br><b>VDISKINIT</b><br><b>SYP</b> | Turn On LEDs Turn Off LEDS<br><b>VDISKINIT</b><br>VDISKINIT |              | ^                                                                                                    |
| $ \Box$ Enclosure 1<br>$\left\langle$<br>$\rightarrow$                                                                                                    | Enclosure<br>Property<br>Health<br>Health Reason<br>Health Recommendation<br>Status<br>Enclosure ID<br>Vendor<br>Model<br>Number of Disks<br>Enclosure WWN<br>Midplane Serial Number<br>Part Number<br>Manufacturing Date<br>Manufacturing Location<br>Revision<br><b>EMP A Revision</b><br><b>EMP B Revision</b><br>EMP A Bus ID<br>EMP B Bus ID<br>EMP A Target ID<br>EMP B Target ID | Value<br>$\odot$ ok<br>Up<br>$\mathbf{1}$<br>HP<br>SPS-CHASSIS<br>$\circ$<br>500C0FF02594B93C<br>2S6523C079<br>717869-001<br>2015-02-03 10:08:42<br>Tianjin, TEDA, CN<br>$\mathbf{C}$<br>3125<br>3125<br>01<br>00<br>063<br>063              |                                                             |              | $\checkmark$                                                                                                    |

*Figura 3. Vista del enclosure*

#### 5.4.7. **Actualización del firmware**

<span id="page-24-0"></span>• Las versiones de firmware se encuentran en el último nivel, como se muestra en la siguiente pantalla.

![](_page_24_Picture_43.jpeg)

*Figura 4. Firmware actualizado*

![](_page_25_Picture_1.jpeg)

#### 5.4.8. **Hosts**

- <span id="page-25-0"></span>• Los host o servidores a los que se le presentaron las LUNs son:
	- esxi01
	- esxi02
- Estos servidores tienen acceso al dispositivo de storage mediante conexiones iSCSI

![](_page_25_Picture_7.jpeg)

#### *Figura 5. Configuración de los hosts*

#### *5.4.8.1 Mapeo de las LUNs a cada servidor virtual*

<span id="page-25-1"></span>Y las 3 LUNs se encuentran mapeadas a cada servidor, como se muestra en la siguiente pantalla.

![](_page_26_Picture_1.jpeg)

![](_page_26_Picture_2.jpeg)

*Figura 6. Configuración de Host esxi01*

![](_page_26_Figure_4.jpeg)

*Figura 7. Resumen del mapeo*

![](_page_27_Picture_1.jpeg)

![](_page_27_Picture_32.jpeg)

*Figura 8. Configuración de Host esxi02*

• El estatus de cada componente del dispositivo de storage se encuentra en buen estado.

![](_page_27_Picture_33.jpeg)

*Figura 9. Status del sistema*

![](_page_28_Picture_1.jpeg)

# <span id="page-28-0"></span>**5.5. Instalación y Configuración de VMware vSphere 6 como servidor de virtualización**

- En esta sección se describen los puntos necesarios para la instalación y configuración del ambiente VMware
- a continuación se mostraran una serie de pasos generales de las acciones que se realizaron para el mismo. Posteriormente se presenta en detalle cada uno de ellos.

## <span id="page-28-1"></span>5.5.1. **Acciones generales para la Instalación y Configuración del ambiente VMware vSphere 6**

- Configuración de Servidor Físico para la Instalación del hypervisor vSphere 6.
- Descarga y Configuración de consola de administración cliente en PC o Portatil.
- Registro de Licencia vSphere, dentro de la consola de administración.
- Configuración de la red virtual dentro de consola de administración, vNetworking, (configuración de virtual switch y virtual ports; así como la creación de virtual adapters de VMkernel para administración, y portgroups para las maquinas virtuales).
- Configuración del Almacenamiento dentro de la consola de administración, vStorage, (incluye el descubrimiento de LUNs asignadas al servidor y creación de DataStores).
- Creación de Máquina Virtual.
- Creación de Snapshot. Protección básica contra cambios, parches o actualizaciones de OS en la VM.

## *5.5.1.1 Configuración del servidor físico para el hypervisor ESXi*

<span id="page-28-2"></span>• Para iniciar la instalación y configuración del hypervisor ESXi, se usó la imagen personalizada del fabricante HP para mejor rendimiento, misma que fue descargada del siguiente enlace:

#### <https://my.vmware.com/web/vmware/details?downloadGroup=OEM-ESXI60GA-HP&productId=491>

- Teniendo lista la imagen se debe seguir los siguientes puntos para la instalación:
	- 1. Configurar el Servidor donde se montará el ambiente virtual, de manera que el arranque del sistema lo haga desde el dispositivo donde se encuentra el Hypervisor ESXi 6 (USB para este caso).

![](_page_29_Picture_1.jpeg)

![](_page_29_Picture_37.jpeg)

2. Como se puede observar la instalación se está iniciando correctamente.

![](_page_29_Picture_4.jpeg)

3. Para empezar el proceso de instalación se debe aceptar el acuerdo de licencia de usuario final.

![](_page_30_Picture_1.jpeg)

![](_page_30_Picture_2.jpeg)

![](_page_30_Picture_3.jpeg)

![](_page_31_Picture_1.jpeg)

4. Posteriormente saldrá la opción para elegir en que partición o sistema de almacenamiento será instalado, Se elige la opción deseada (Discos locales en este caso) y posteriormente se debe configurar el teclado.

![](_page_31_Picture_30.jpeg)

![](_page_32_Picture_1.jpeg)

![](_page_32_Picture_2.jpeg)

5. En el siguiente paso se debe crear password correspondiente al usuario root que será utilizado para acceder al sistema mediante los clientes o la consola.

![](_page_32_Picture_4.jpeg)

6. Después de unos minutos de configuración se confirmará que el instalador está preparado para realizar la instalación del ESXi 6.

![](_page_33_Picture_1.jpeg)

![](_page_33_Picture_2.jpeg)

7. Este proceso toma varios minutos en completarse.

![](_page_33_Picture_4.jpeg)

8. Posteriormente se anunciará que la instalación ha sido completada con éxito, se debe reiniciar el servidor y quitar el dispositivo de arranque que se utilizó para instalar el hypervisor ESXi ya que ahora se encuentra instalado en los discos duros locales del servidor

![](_page_34_Picture_1.jpeg)

![](_page_34_Picture_2.jpeg)

9. Después del reinicio se observa la pantalla inicial del hypervisor instalado. Por defecto muestra la dirección IP del hypervisor ya que busca un servidor DHCP, es recomendable configurar una dirección IP fija para la administración del ambiente.

![](_page_35_Picture_1.jpeg)

![](_page_35_Picture_2.jpeg)

10. Para realizar cambios a la configuración inicial del hypervisor es necesario iniciar sesión con el usuario root y la contraseña definida en la instalación.

![](_page_35_Picture_41.jpeg)

11. A continuación se muestras los elementos que pueden ser configurados.
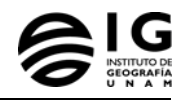

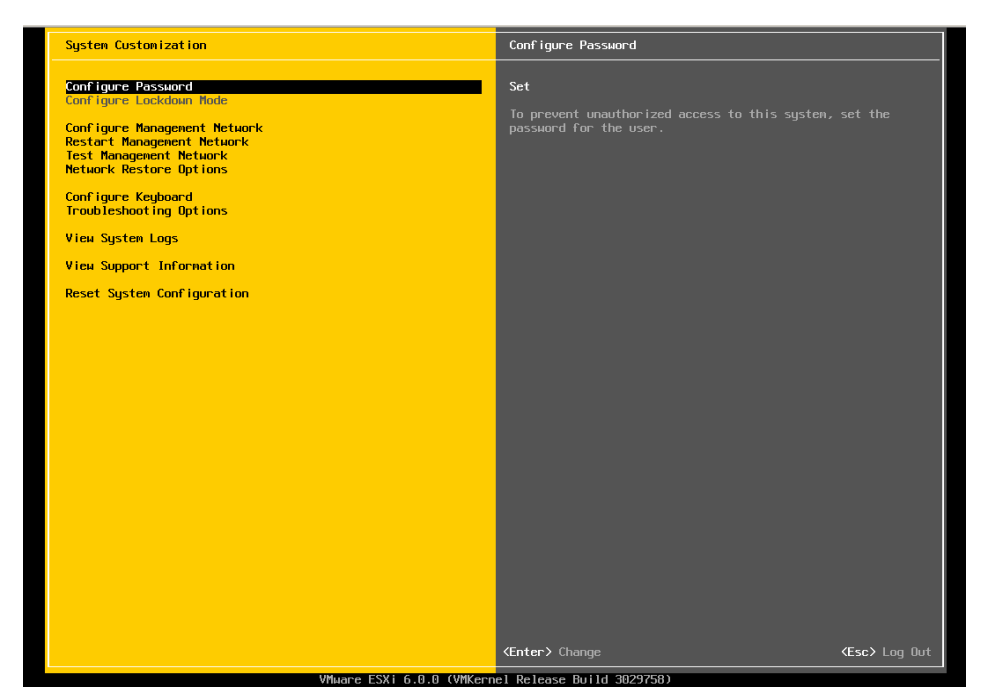

12. Como requerimiento para poder agregar el Hypervisor a la red LAN es necesario que se configuren las tarjetas de red se recomienda tener al menos dos puertos dedicados a cada función (administración y datos) para redundancia, en esta misma sección se debe configurar la dirección IP, DNS y VLAN en caso de ser necesario.

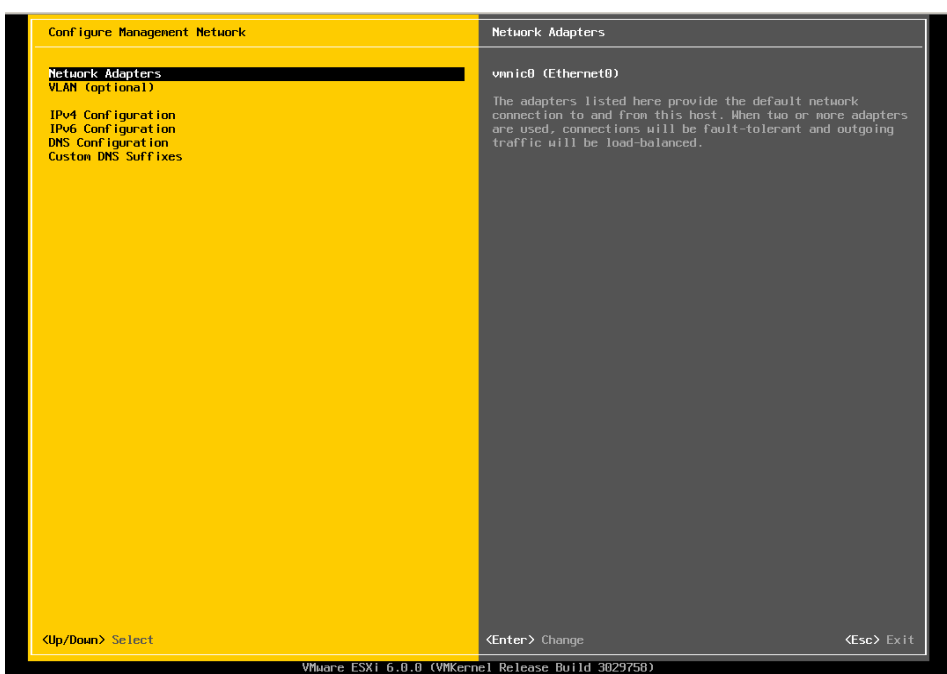

13. Después de configurar los parámetros de red se debe realizar un Test de la Red de administración.

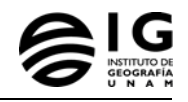

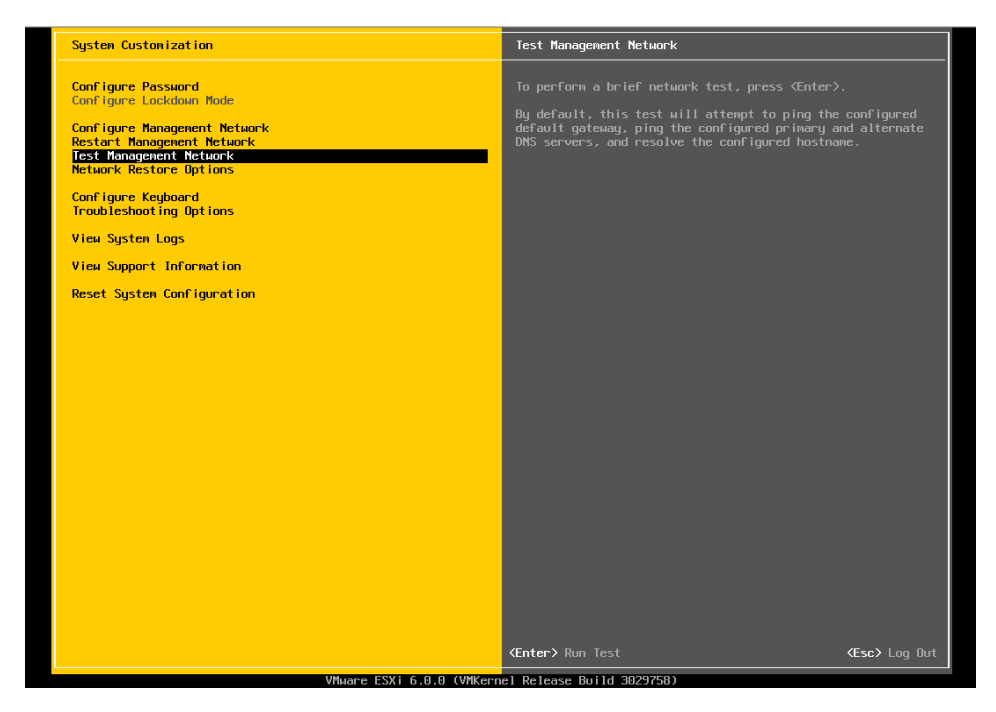

#### 5.5.2. **Instalación de VSphere client**

• Para crear Máquinas Virtuales es necesario descargar vSphere Client, donde se instalará dentro de una PC o Portátil con ambiente Windows, mismo que permitirá la conexión desde una consola gráfica al hypervisor ESXi. El cliente se descarga desde cualquier navegador indicando en la barra de navegación la dirección IP del ESXi configurado

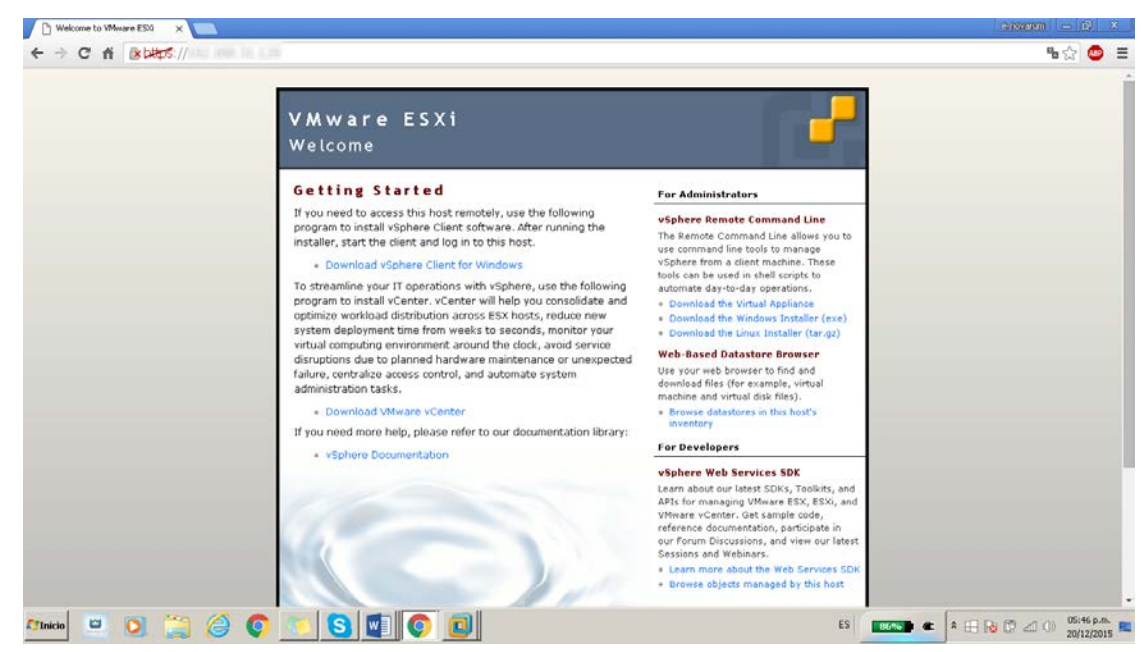

• Si se requiere administrar más de dos servidores desde una consola central es necesario adquirir **vCenter Server** o **vCenter Server Appliance**.

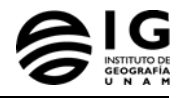

• Después de descargar el cliente dentro de nuestra PC o Portátil y seguir el wizard del mismo, se puede tener acceso al servidor colocando en los campos requeridos la información del hypervisor: Dirección IP o el Nombre, User y Password.

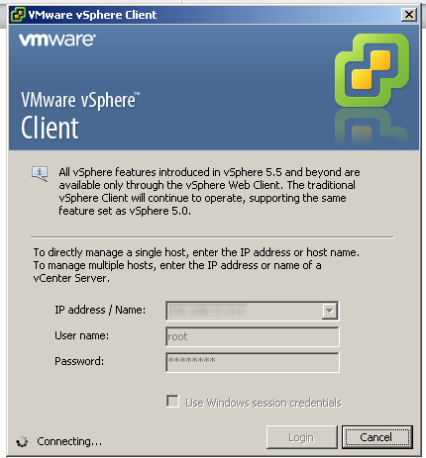

• Cuando se logra acceder al hypervisor desde el cliente se observa una ventana como la siguiente:

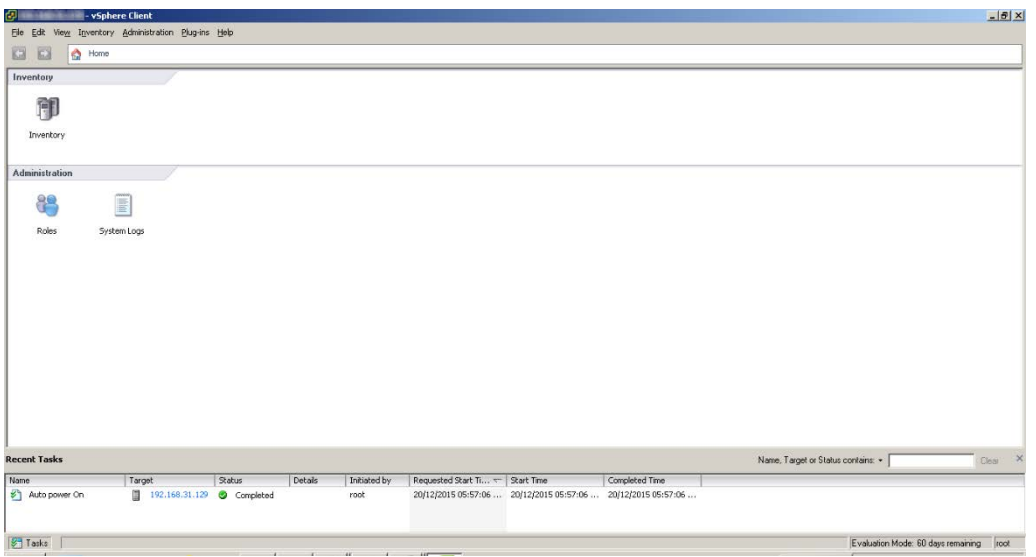

• Una vez dentro de la consola de administración gráfica se debe ingresar al menú Inventory mismo donde se van a configurar los parámetros de red y almacenamiento virtual, así como la creación de las máquinas virtuales.

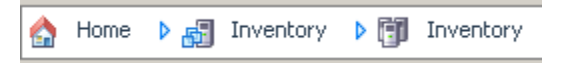

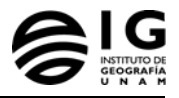

### 5.5.3. **Registro de licencia**

- Se registrará la Licencia gratuita correspondiente para el host, esta licencia no da derecho a soporte directo con VMware, y esta licencia solo incluye el hypervisor sin vCenter, vMotion u otras características especiales del software, solamente el cliente para administrar el host.
- Para obtener esta Licencia gratuita es necesario crear una cuenta en <https://my.vmware.com/en/web/vmware/evalcenter?p=free-esxi6>y registrarse para obtener la licencia. Para registrar la licencia
	- 1. Acceder a la pestaña Configuration y posteriormente en Licensed Feature como se muestra a continuación:

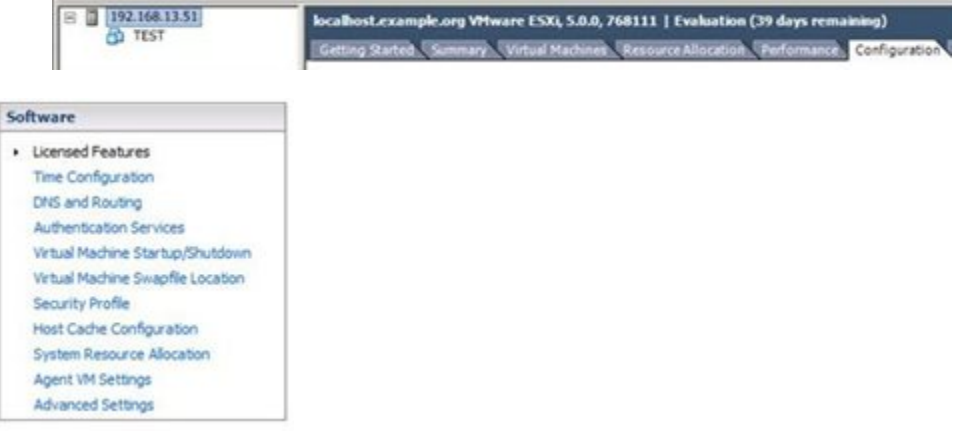

2. Posteriormente clic sobre Edit, se muestra la información de la Licencia actual.

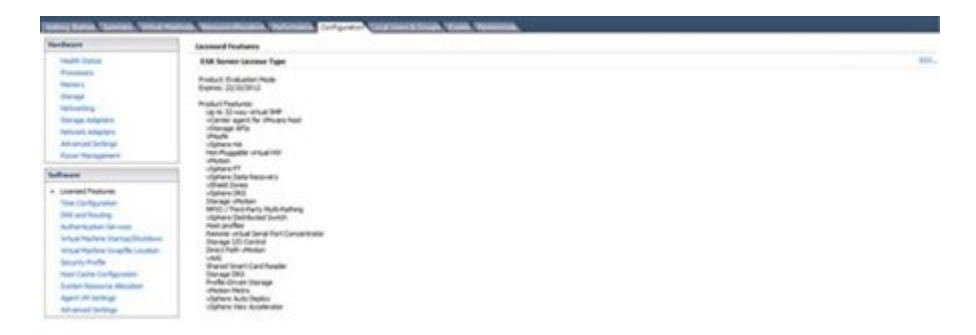

3. Se selecciona la opción de *Assign a new license Key to this host* y posteriormente se introduce la licencia proporcionada.

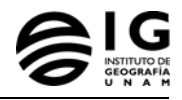

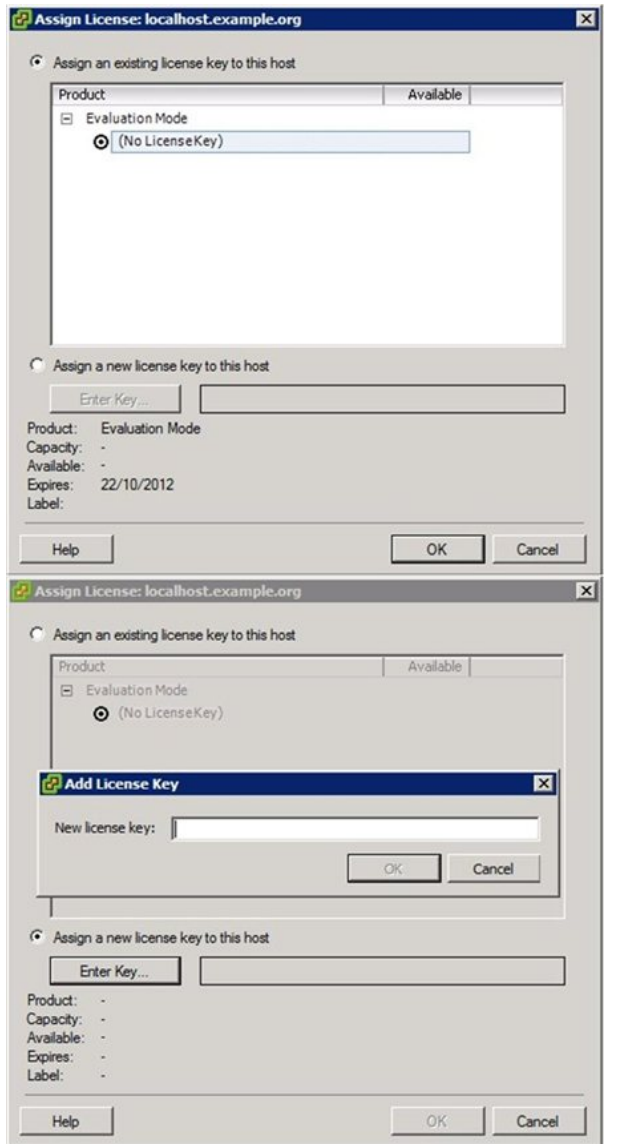

4. Una vez indicada la licencia (key), una confirmación de que la licencia es válida aparecerá con los detalles de la misma como se muestra en la siguiente imagen:

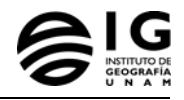

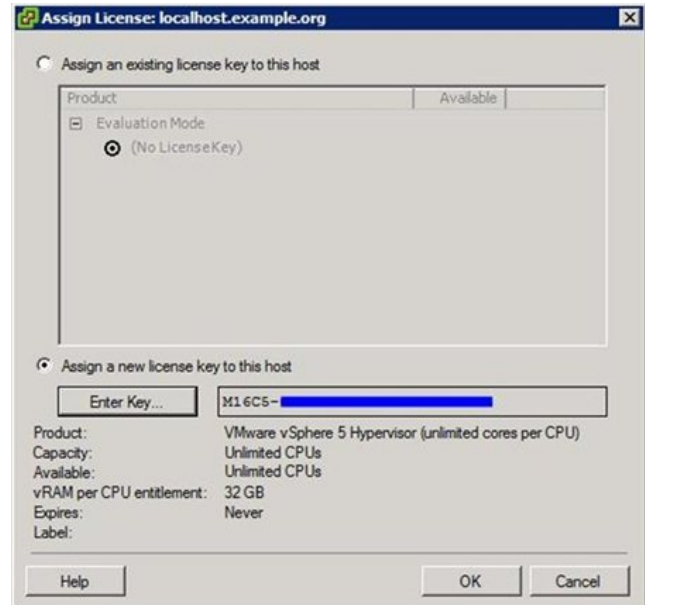

#### **ESX Server License Type**

Product: VMware vSphere 6 Hypervisor Licensed for 1 physical CPUs (unlimited cores per CPU) License Key: 01694-DUDE2-NEHIBB-090394-3H533 Expires: Never

Product Features: Up to 8-way virtual SMP

5. Acceder a la pestaña Configuration y posteriormente en Licensed Feature como se muestra a continuación:

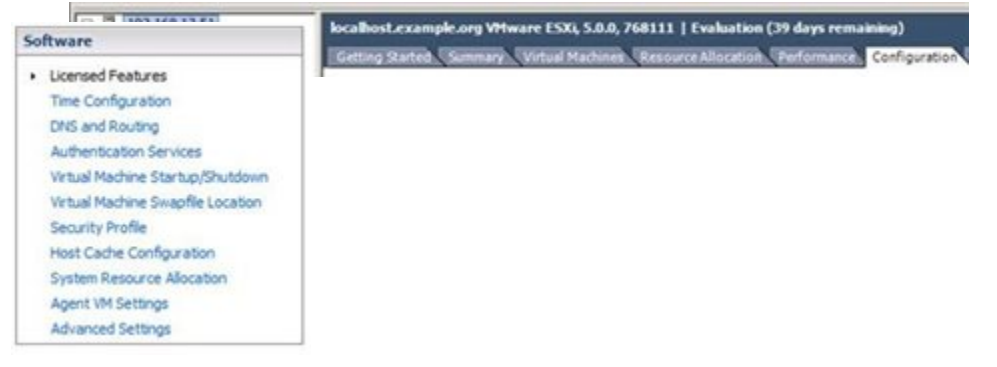

6. Posteriormente clic sobre Edit, se muestra la información de la Licencia actual.

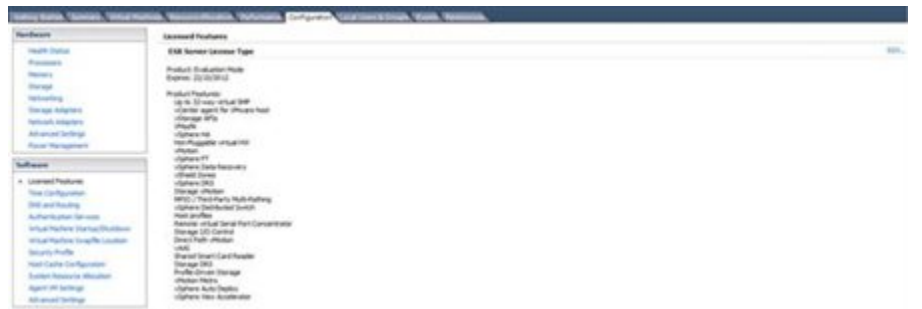

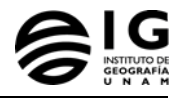

7. Se selecciona la opción de *Assign a new license Key to this host* y posteriormente se introduce la licencia proporcionada.

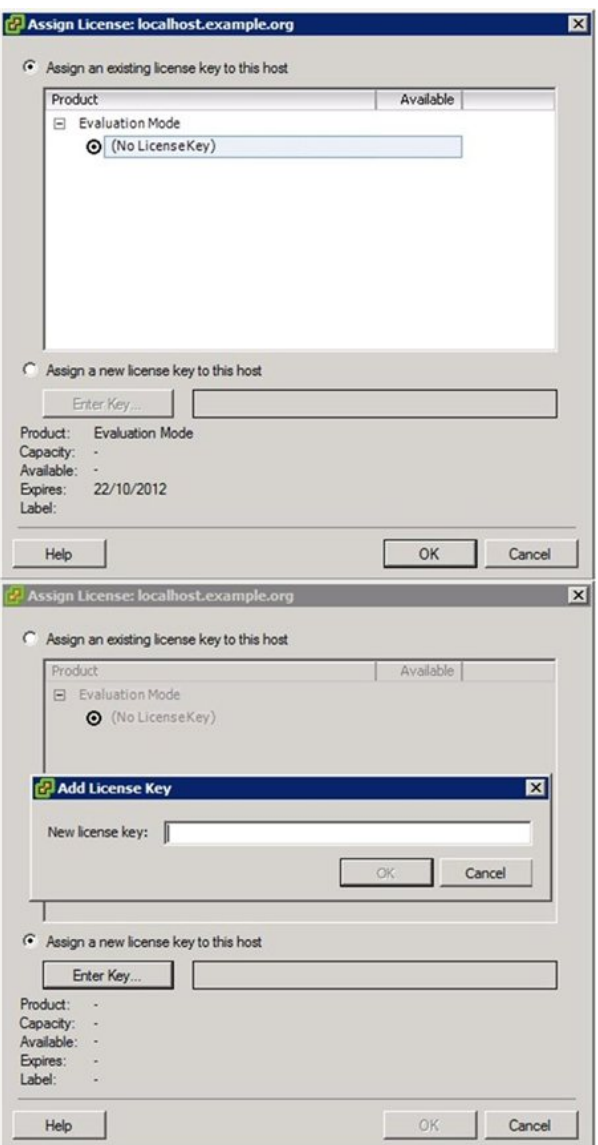

8. Una vez indicada la licencia (key), una confirmación de que la licencia es válida aparecerá con los detalles de la misma como se muestra en la siguiente imagen:

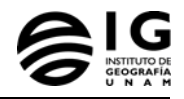

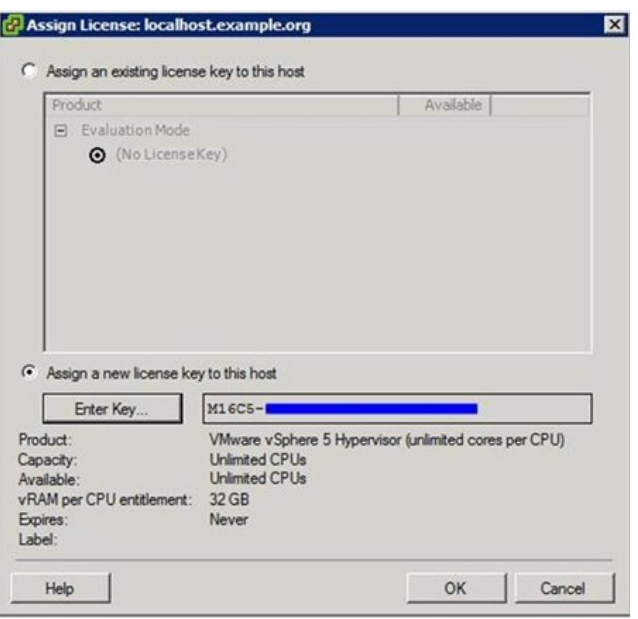

#### **ESX Server License Type**

Product: VMware vSphere 6 Hypervisor Licensed for 1 physical CPUs (unlimited cores per CPU) License Key: 01694-DUDE2-NEHT6-09CDM-3H533 Expires: Never

Product Features: Up to 8-way virtual SMP

#### 5.5.4. **Configuración de red**

- ESXi ofrece dos tipos de servicios de red: Conexión de las MV a la red física y entre ellas, así como la conexión de los servicios VMkernel (almacenamiento y vMotion) a la red física. Esto se encuentra en la pestaña de Configuration y en Hardware en la opción de Networking.
	- 1. A continuación se observa en la pantalla que se ha creado un primer switch virtual (vSwitch 0) donde a su vez se crean dos Grupos de Red, uno para la comunicación de la VM y un segundo para la Administración de la misma, como se observa van hacia un Adaptador Físico.

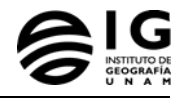

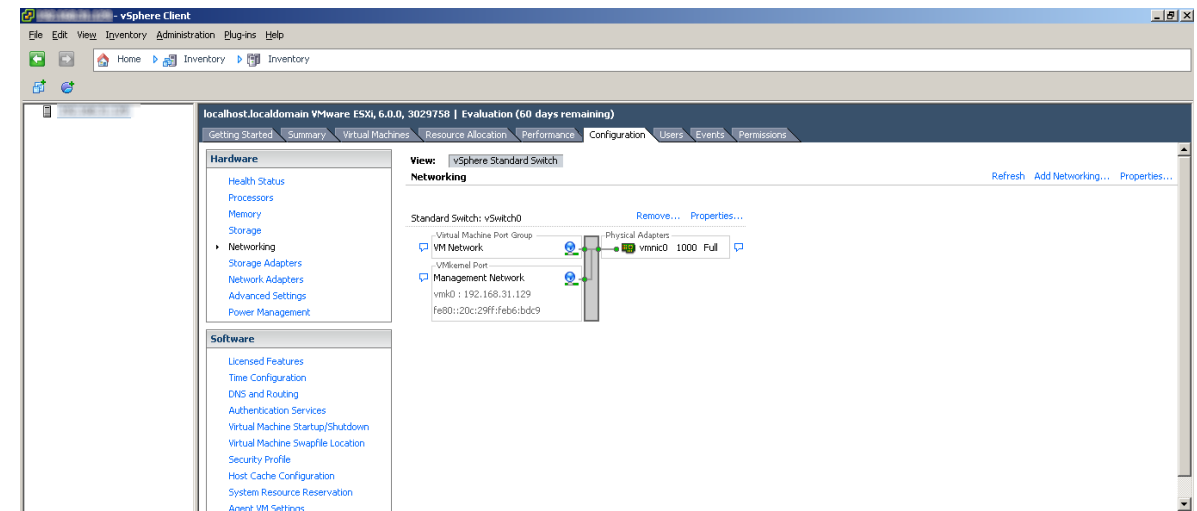

- 2. Cuando se tiene un Almacenamiento externo iSCSI se configura un nuevo vSwitch, se realiza dentro de la opción Add Networking, se sigue el wizard como se muestra a continuación:
- 3. Cuando se tiene un Almacenamiento externo iSCSI se configura un nuevo vSwitch, se realiza dentro de la opción *Add Networking,* se sigue el wizard como se muestra a continuación:
	- *Add Networking → VMkernel* (esta opción es la indicada para almacenamiento)

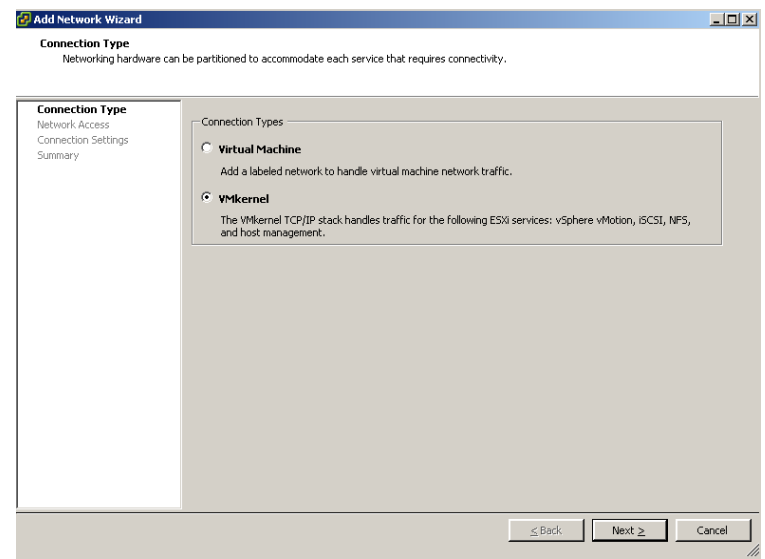

■ Se crea un nuevo Standard Switch.

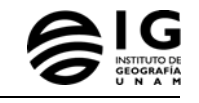

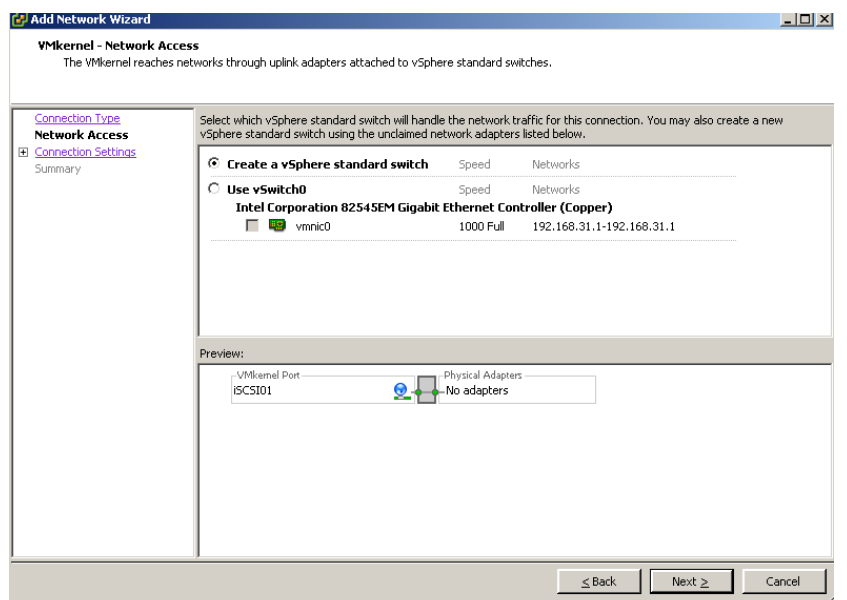

En esta sección se nombra la primera red.

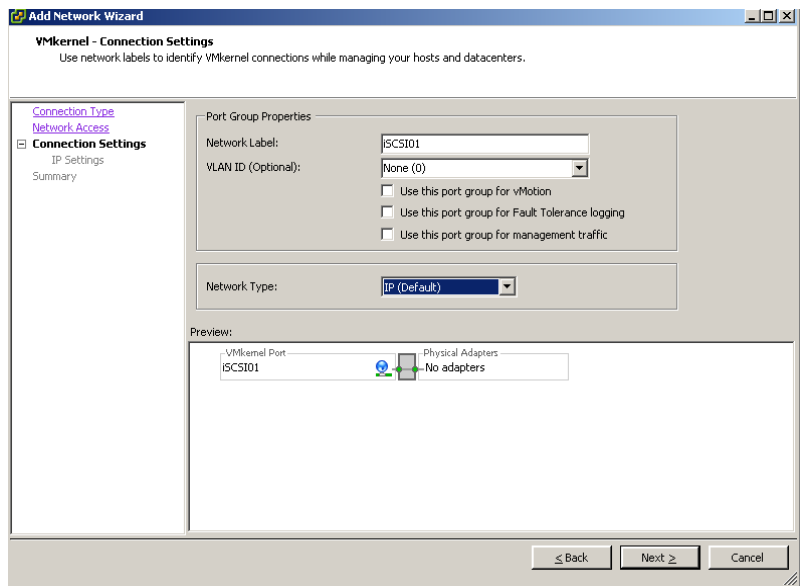

 Para cada puerto de VMkernel donde se está asignando una tarjeta de red es necesario colocarle las direcciones IP que solicita.

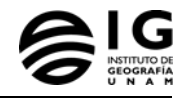

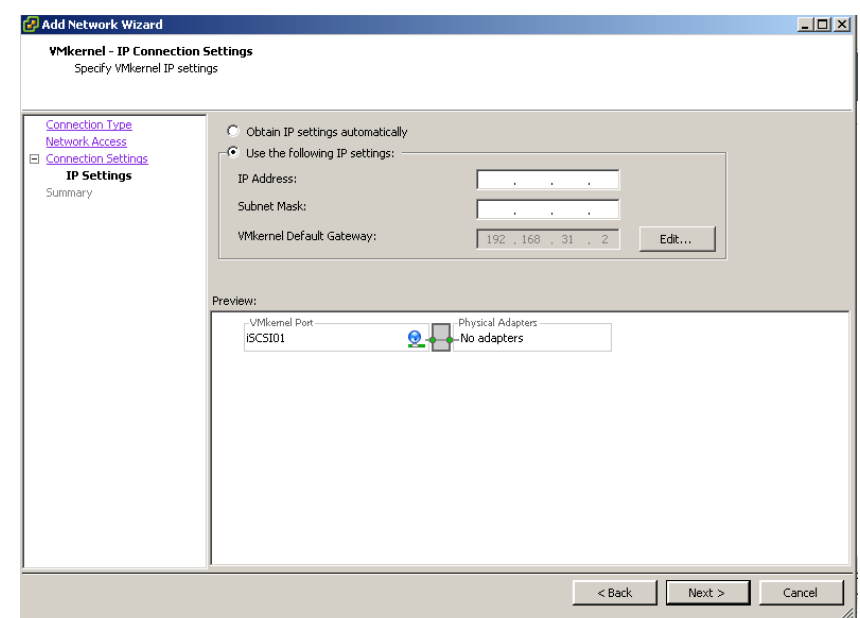

- 4. Como se puede observar que se ha creado el nuevo Switch Virtual vSwitch1.
- 5. Para crear un segundo puerto de VMkernel dentro de properties y luego Add y se repite el proceso anterior.

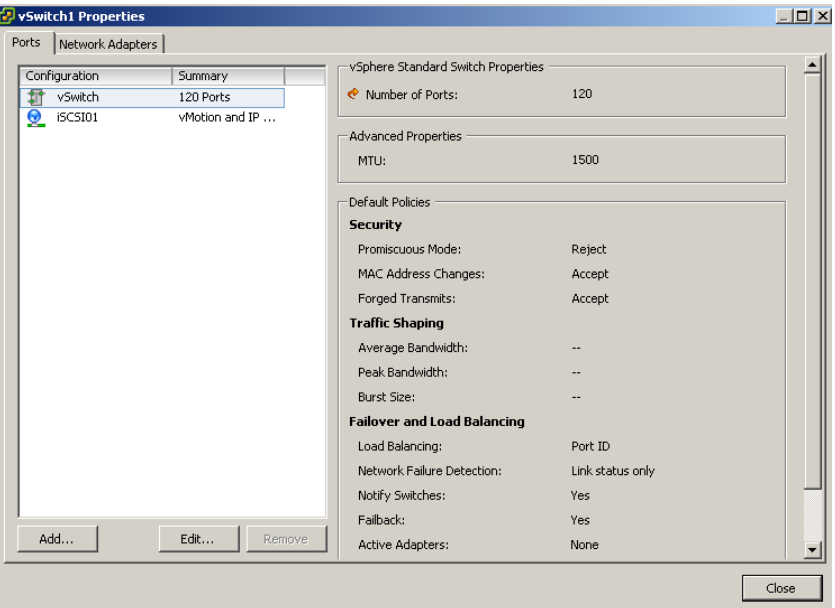

6. Posteriormente en esta sección se debe crear un adaptador de Storage (iSCSI) por software para conectarse al sistema de almacenamiento. Como se puede observar en la siguiente pantalla dentro de Properties

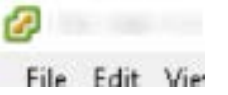

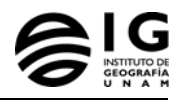

7. La misma abrirá una ventana con el contenido de la tarjeta y varias pestañas, para continuar configurando el almacenamiento con el adaptador será dentro de la pestaña Static Discovery.

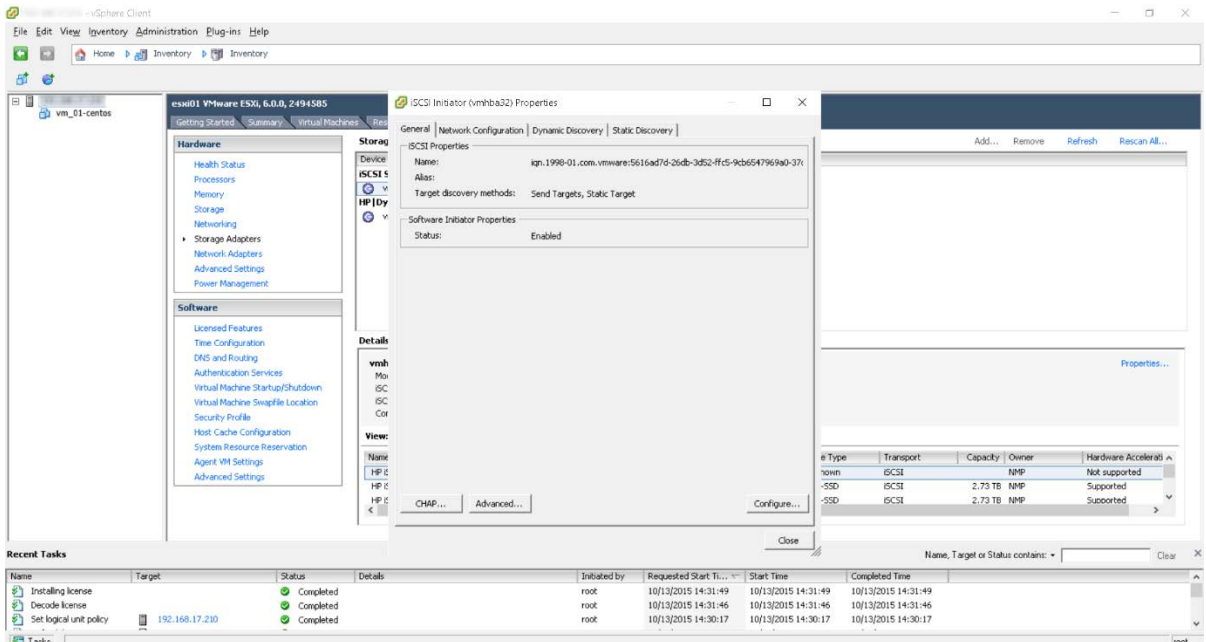

8. Dentro de esta pestaña se agregan las direcciones IP's del almacenamiento, en la opción Add se lleva a cabo esta acción.

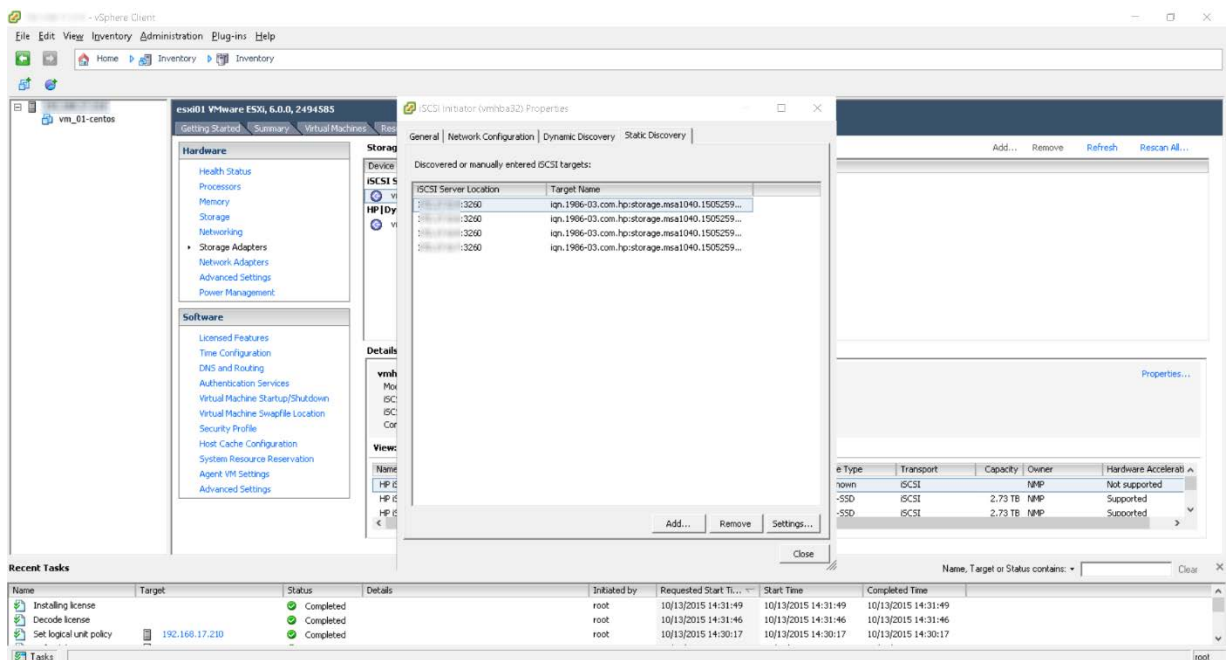

9. A continuación se muestra el resultado final de esta configuración de red:

**Networking** 

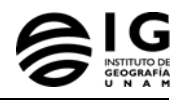

#### Standard Switch: vSwitch0 Remove... Properties... -Virtual Machine Port Group -Physical Adapters **VM Network**  $\Omega$ x when vmnic5 stand by  $\overline{a}$  $\Box$  1 virtual machine(s)  $\bullet$   $\overline{u}$  vmnic2 1000 Full  $\overline{v}$ vm\_01-centos 亜 -VMkernel Port-Management Network 0 vmk0 : www.com/ fe80::2a80:23ff:fe9b:c4d8 Remove... Properties... Standard Switch: vSwitch1 -VMkemel Port-Physical Adapters  $\bullet$  **B** vmnic1 1000 Full  $\qquad \Box$  $\overline{P}$  iscstoz <u>o.</u>  $vmk2:$  $\overline{\bullet}$  US vmnic0 1000 Full  $\overline{\smash{\bigtriangledown}}$ -VMkernel Port  $\overline{P}$  iscstor Q  $vmk1$ :

## 5.5.5. **Almacenamiento**

• En esta sección de almacenamiento, es donde se agregará un nuevo data store. Dentro de Inventory en la pestaña de Configuration y en Hardware en la opción Storage.

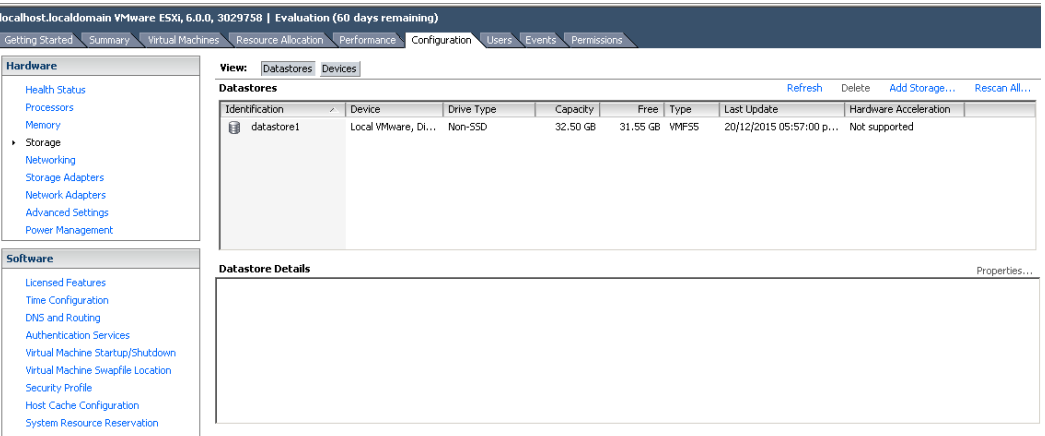

- 1. Para agregar un nuevo datastore en la opción de Add Storage y posteriormente en la opción del tipo de Storage Disk/LUN ya que en este caso se trata de un almacenamiento tipo iSCSI (lo mismo aplica para almacenamientos tipo Fiber Channel o a un disco local iSCSI), en las siguientes pestañas se elige el disco, y la cantidad de almacenamiento para crearse el nuevo ds.
- 2. Si el nuevo *ds* no se ve inmediatamente dentro de la opción *Refresh clic* y aparecerá el recién creado *ds.*.

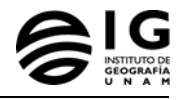

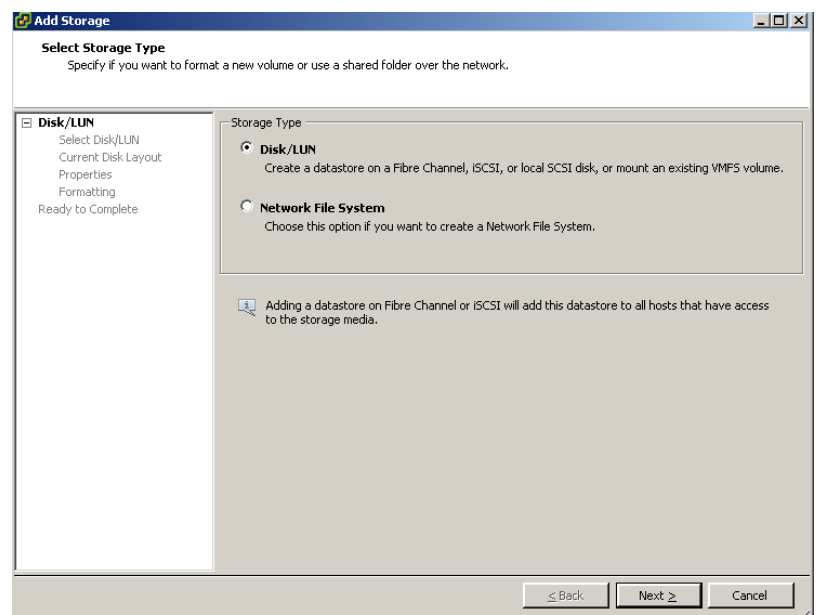

3. Se obtiene entonces el siguiente resultado:

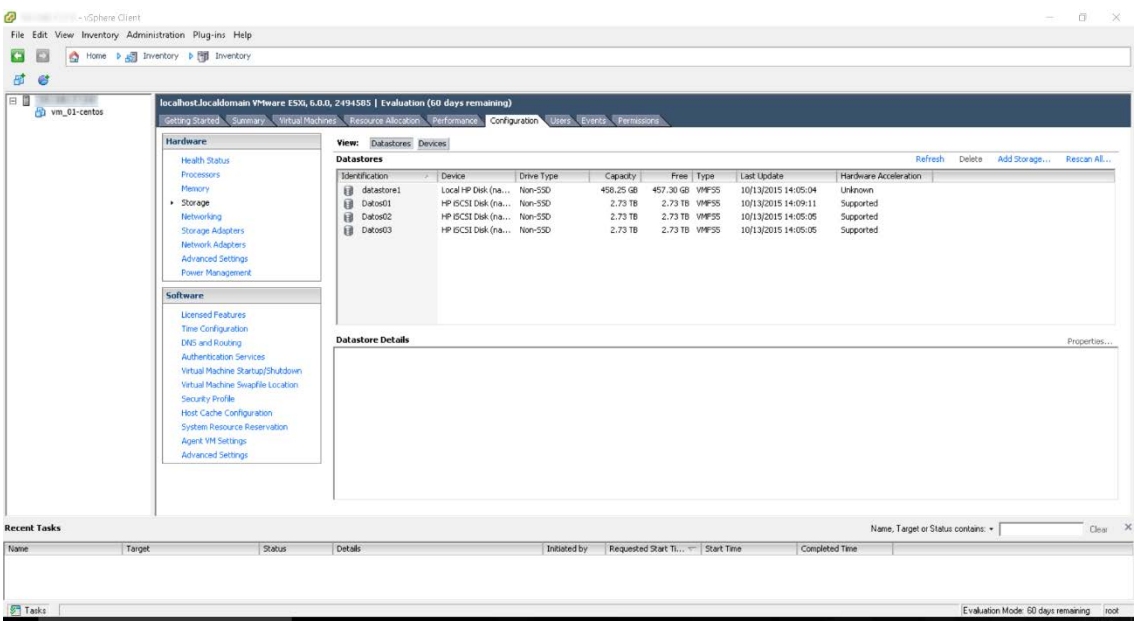

4. Para mantener el sistema de almacenamiento en alta disponibilidad es necesario crear una Politica de selección de ruta, esto también ayudará a aumentar la capacidad de escritura hacia los discos. Por default viene la opción Fixed en Path Selection, se recomiendaa elegir la opción Round Robin, ya que con esta indicaremos que se distribuya las cargas entre todas las rutas disponibles. Esta acción se realiza en cada uno de los datastore al dar clic en el botón de propiedades dentro d ela pestaña /Inventory/host/Configuration/storage

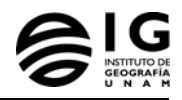

## **5.6. Máquinas Virtuales**

#### 5.6.1. **Creación**

- En esta sección se aborda la creación de una máquina virtual.
- En Inventory en la pestaña de Getting Started se encuentra la opción de Create a new virtual machine, clic en ella.

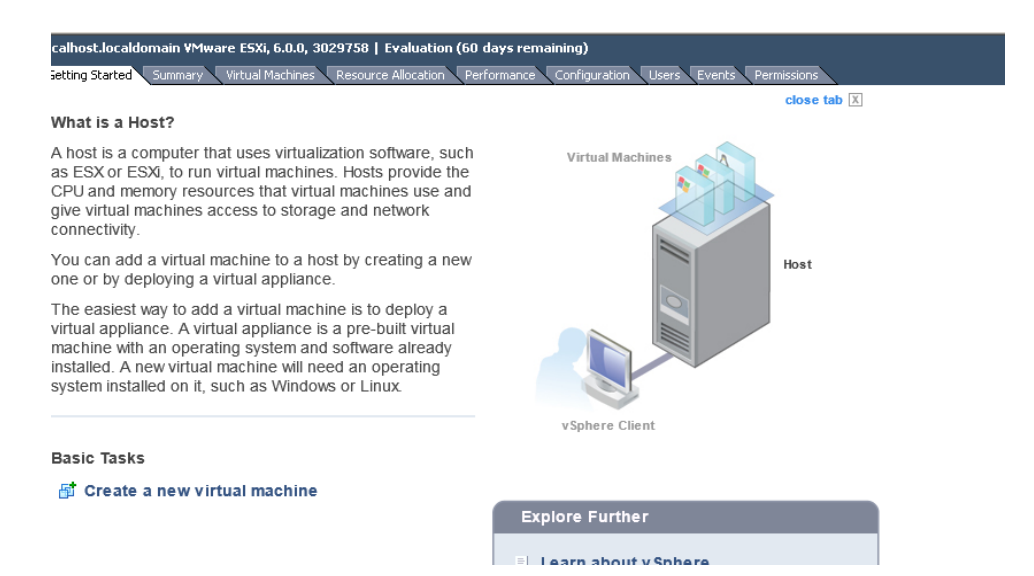

• En esta sección para la creación de la VM se elige la configuración típica o personalizada. (se recomienda la opción típica)

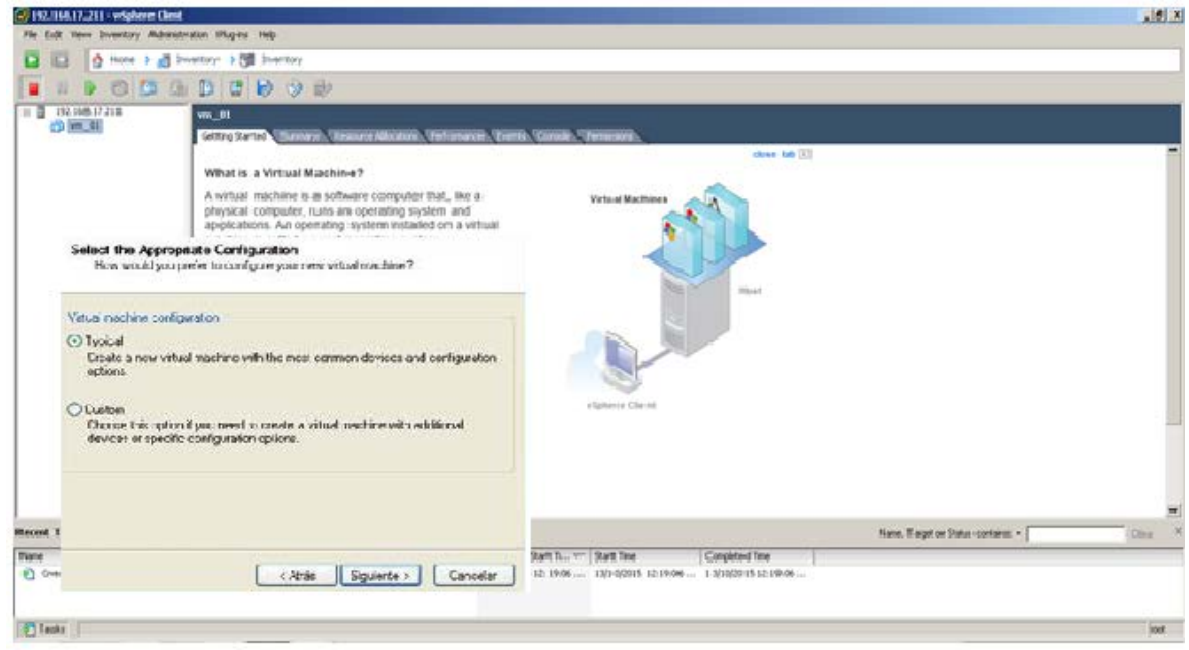

• En el siguiente paso se nombra la máquina virtual.

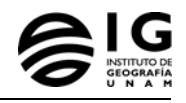

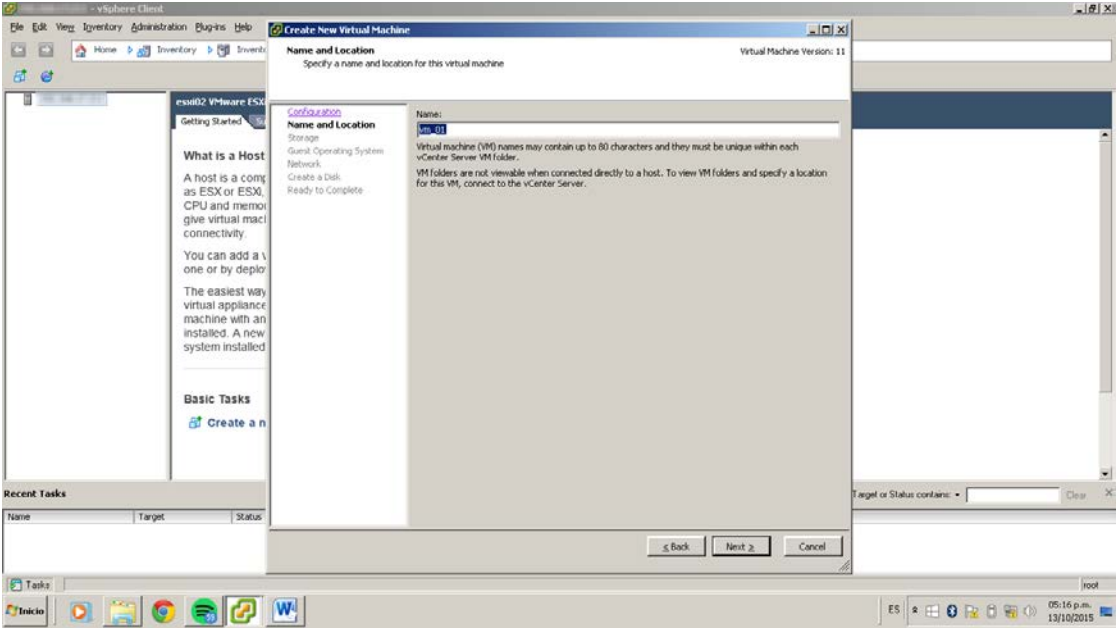

• Posteriormente se elige el disco (datastore) donde se encontrará trabajando y guardando la información de la VM.

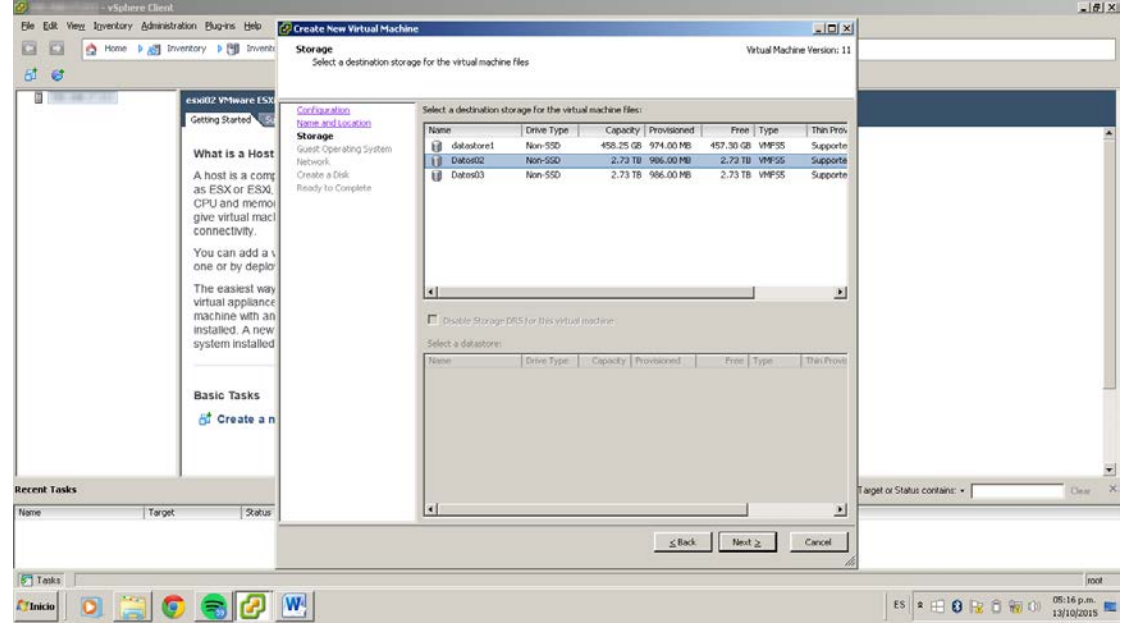

• En la siguiente sección se encuentra la elección del Sistema Operativo, aún no se instalará en esta parte, (posteriormente el mismo se instalará una vez creada la máquina virtual)

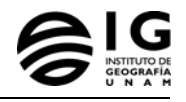

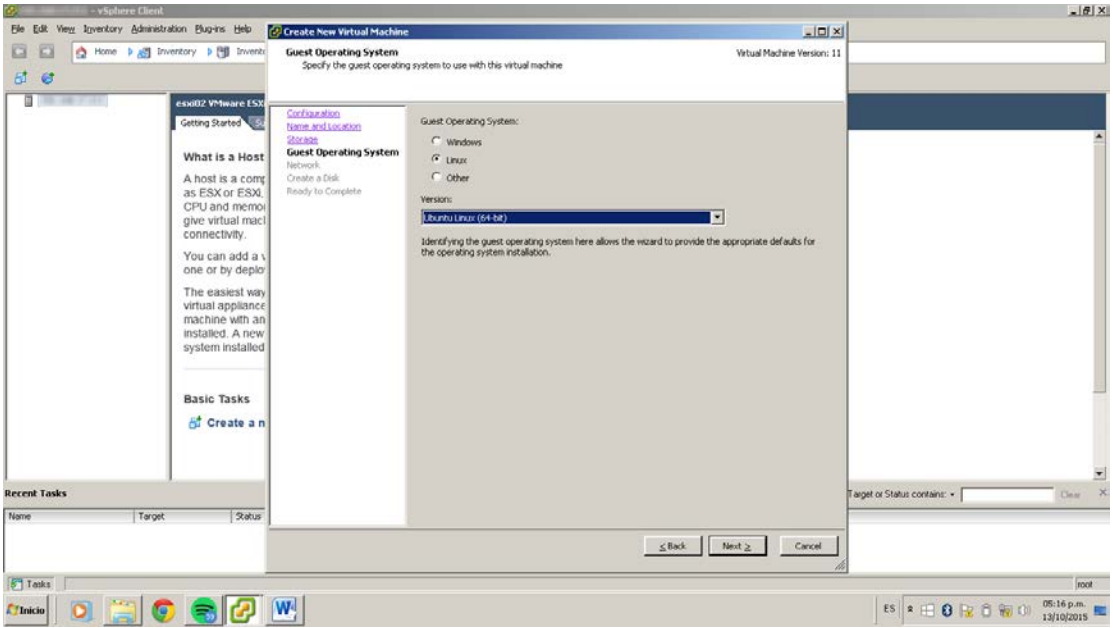

• En la siguiente pantalla del wizard se eligen las NIC's o tarjetas de red con las que estará conectada la VM así como en el grupo de la misma (el adaptador se recomienda que sea siempre VMXNET3).

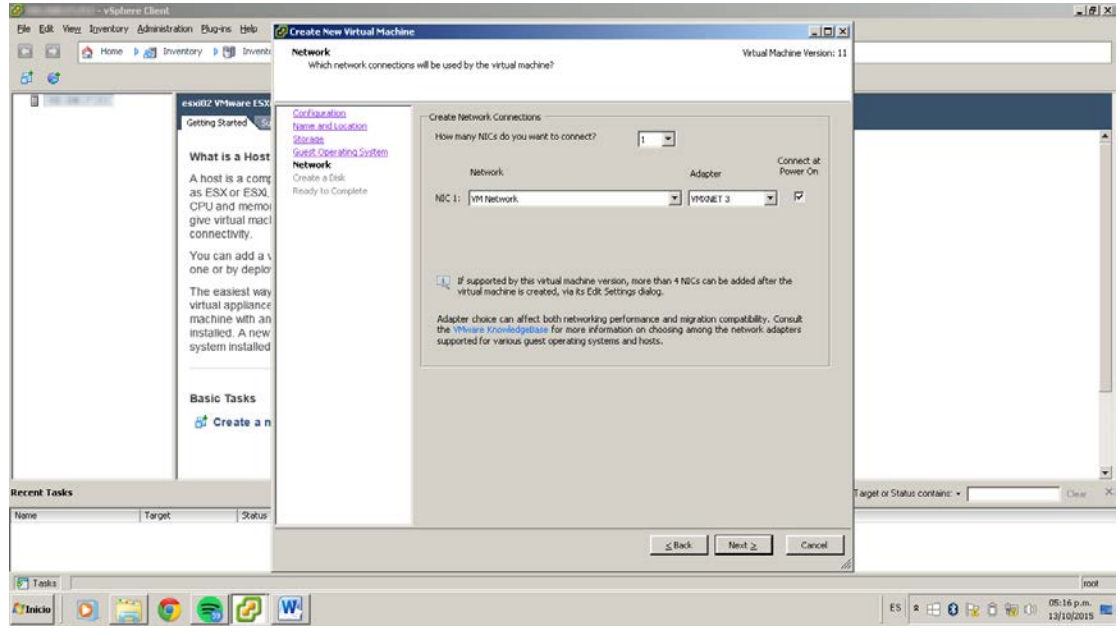

• En esta sección se elige el tamaño del disco que tendrá la VM (se recomienda la opción Thin Provision como mejor práctica).

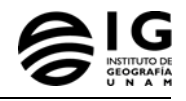

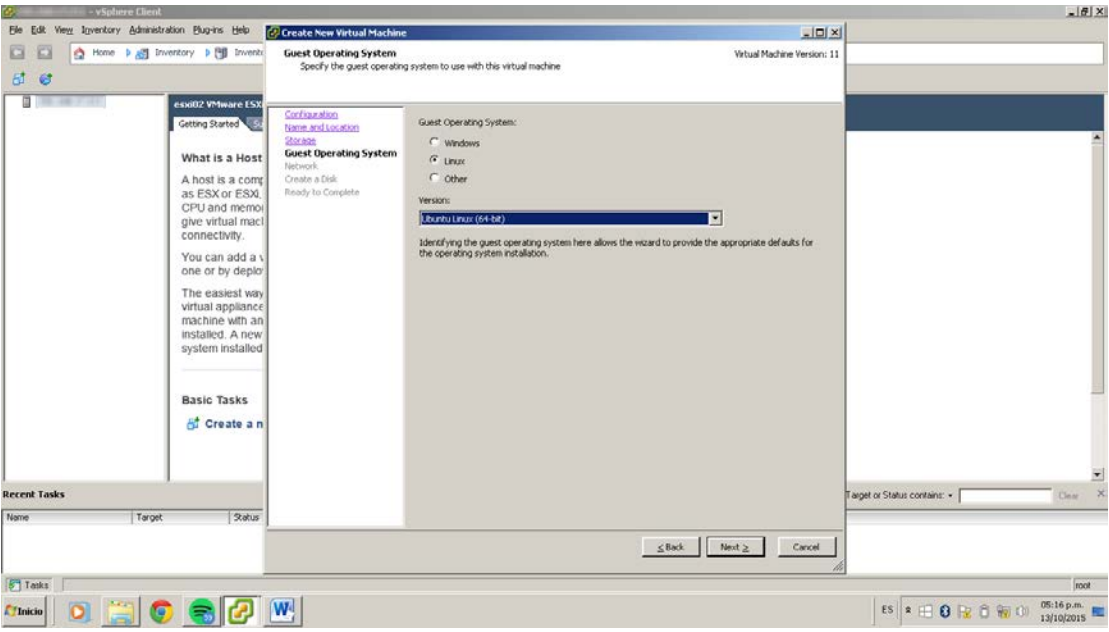

• Como último paso se muestran las características de la máquina virtual a crear.

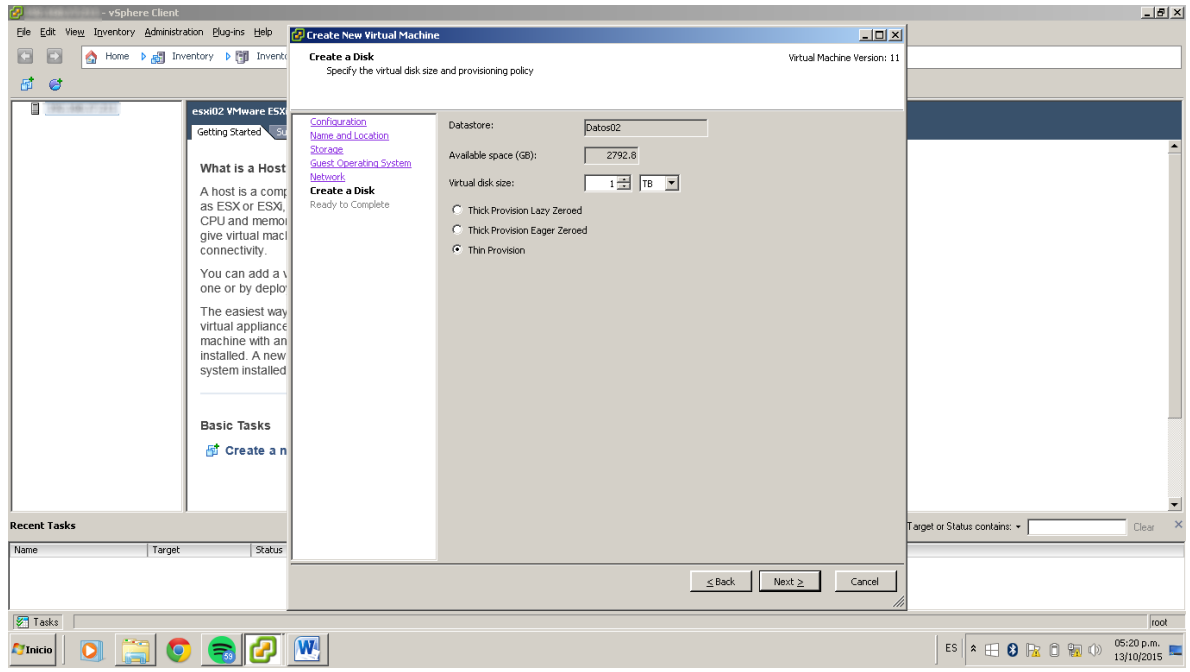

• A continuación la sección de la pantalla Recent Tasks, se muestra la máquina virtual creada.

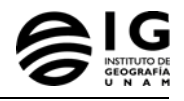

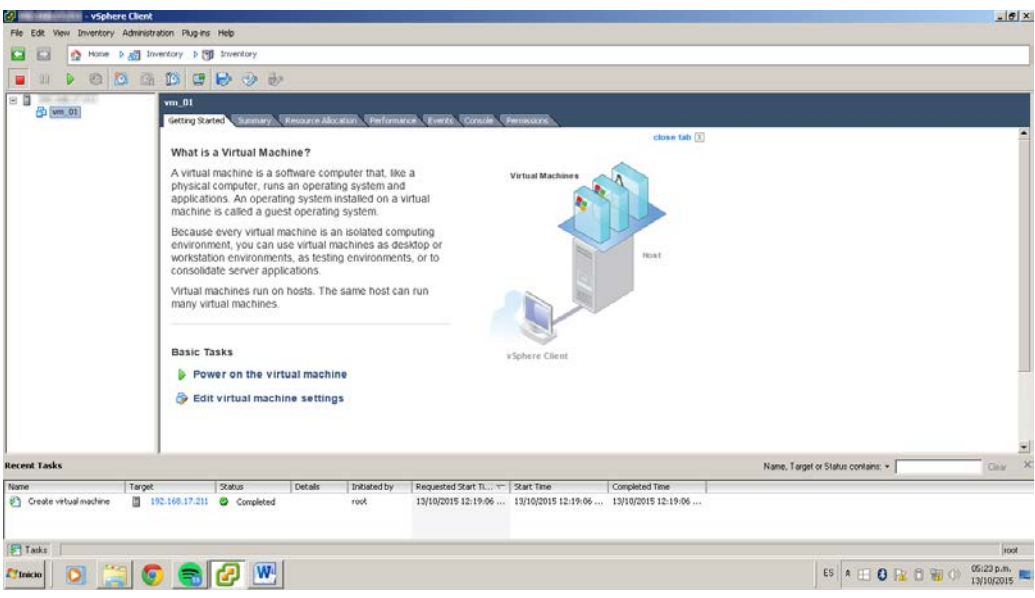

#### 5.6.2. **Snapshots**

- Para la protección de algún cambio, parches o actualización de OS es recomendable crear un Snapshot, esto ayudará a guardar el estado de la máquina en el momento que fue tomado el Snapshot, a continuación se muestras las características generales del mismo:
	- 1. Representa el estado de una máquina virtual en el momento en que fue tomado.
	- 2. Incluye los archivos y el estado de la memoria del sistema operativo Guest ejecutándose en la máquina virtual.
	- 3. Incluye los parámetros y la configuración de la máquina virtual y su hardware virtual.
	- 4. Se almacena como un conjunto de archivos en el mismo directorio de los otros archivos que componen la máquina virtual.
	- 5. Debe ser tomado cuando se quiere probar algo con efectos desconocidos, potencialmente perjudiciales o riesgosos.
	- 6. No está diseñado con la intención de ser un método robusto de copia de seguridad o respaldo y recuperación. Si los archivos que contiene la máquina virtual se pierden, los de sus imágenes snapshots también se pierden.
- En la siguiente pantalla se muestra los pasos a seguir para tomar un Snapshot por máquina.
	- 1. Clic derecho sobre la MV y se despliega un menú donde se encuentra la opción Take Snapshot.

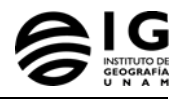

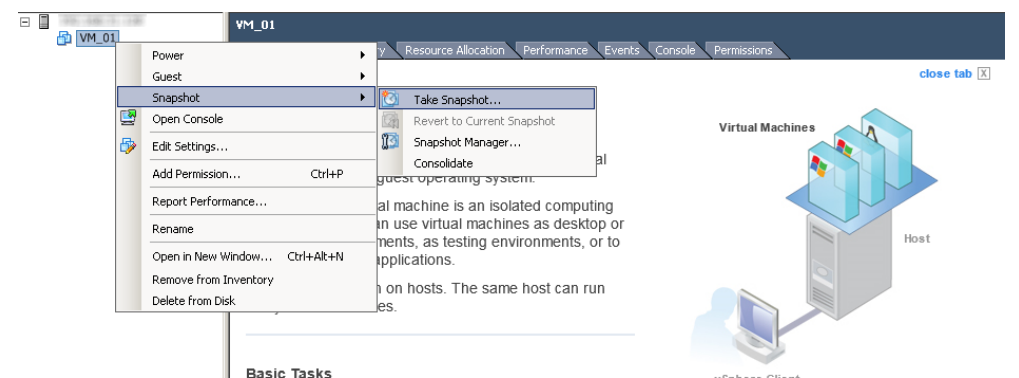

2. Se muestra una ventana donde se tiene que nombrar el Snapshot, y posteriormente es creado.

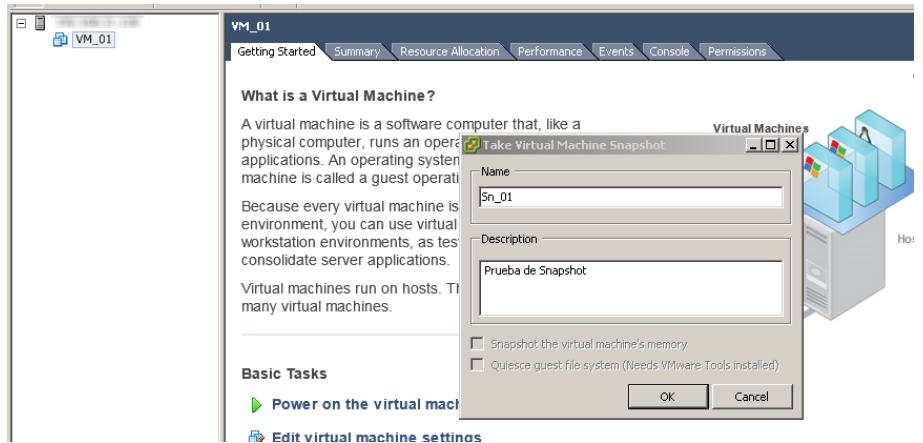

3. Para regresar a un Snapshot anterior dentro del mismo menú donde se creó en la opción de Snapshot Manager como se muestra en la siguiente pantalla:

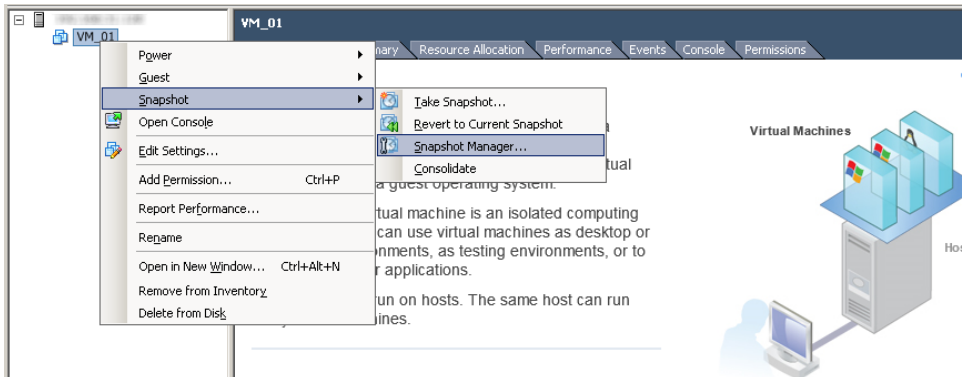

4. Donde se desplegará una ventana que mostrará el o los snapshots anteriores y donde se elige al cual regresar.

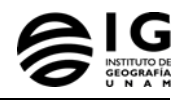

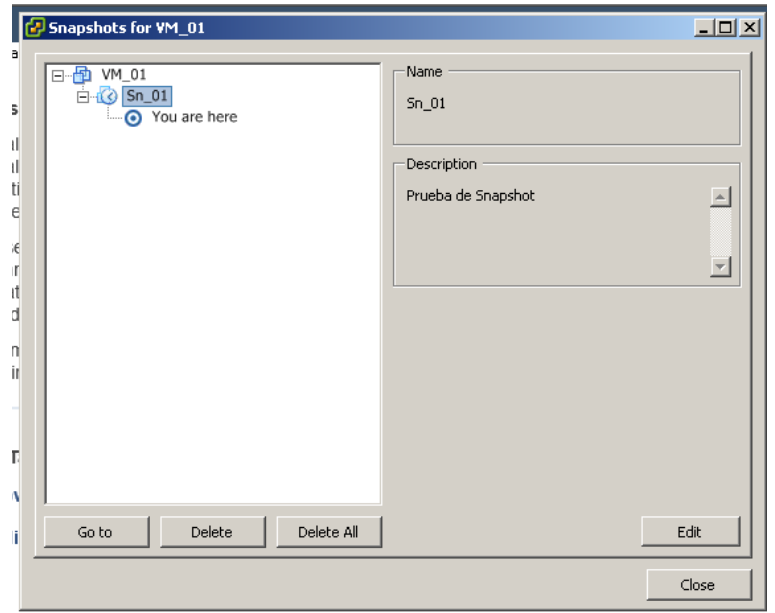

5. Una vez creadas varias máquinas virtuales en la pestaña Performance se puede observar una serie de graficas del comportamiento de cada una de las VM creadas, lo que se muestra son datos muy básicos de las mismas.

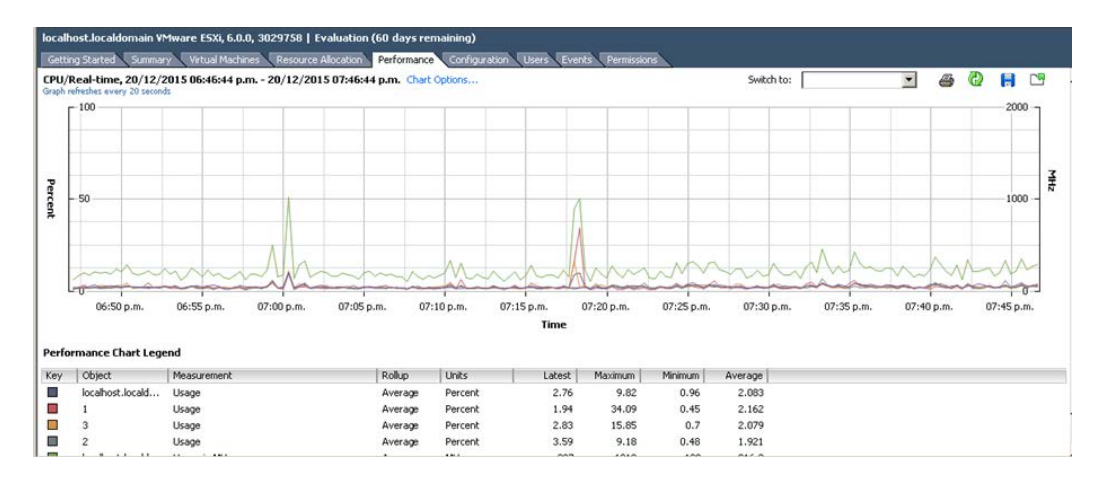

6. Si se requieren datos específicos del comportamiento de cada máquina e inclusive de cada servidor existen soluciones para entregar el mejor performance, una administración consistente, disponibilidad, eficaz y segura.

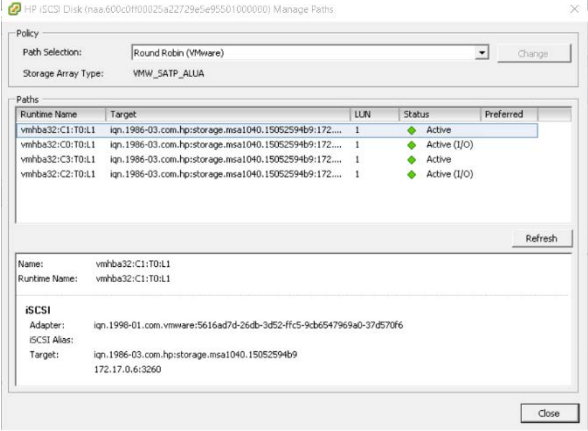

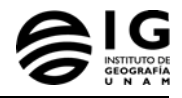

## **5.7. Software Big Data**

#### 5.7.1. **Elementos**

La arquitectura integra:

- Sistema Operativo: Linux (Versión CentOS ver 7)
- Sistema de Archivos: HDFS (HADOOP)
- Gestor de Base de Datos: MongoDB ver 3

Lenguaje de consultas: CSQL

#### 5.7.2. **Instalación de MongoDB**

```
a) Agregar un nuevo repositorio para instalar mediante "yum"
```
#vi /etc/yum.repos.d/mongodb-org.repo

#### b) Integrar:

```
[mongodb-org-3.2]
name=MongoDB Repository
baseurl=https://repo.mongodb.org/yum/redhat/$releasever/mongodb-org/3.2/x86_64/
gpgcheck=1
enabled=1
gpgkey=https://www.mongodb.org/static/pgp/server-3.2.asc
```
#### c) Instalar con "yum" MongoDB

#yum install mongodb-org

#### d) Agregar el servicio:

# systemctl start mongod

#### 5.7.3. **Configuración después de la instalación:**

#### a) Cambiar… disable transparent hugepages

echo never > /sys/kernel/mm/transparent\_hugepage/enabled echo never > /sys/kernel/mm/transparent\_hugepage/defrag

#### b) Modificar en el /etc/init.d/mongod

ulimit -n 2048

#### c) Abrir el puerto del firewall

firewall-cmd --zone=public --add-port=27017/tcp --permanent

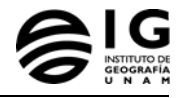

#### 5.7.4. **Para conectarse a la Base de Datos**

mongo --port 27017 -u [admin] -p [password] --authenticationDatabase admin mongo --port 27017 -u [user] -p [password] --authenticationDatabase erisa

#### a) Activar las conexiones (Los equipos que se pueden conectar a la Base de Datos)

#### Modificar el archivo mongod.conf

# /etc/mongod.conf # Listen to local, LAN and Public interfaces. bind\_ip = 127.0.0.1,192.168.161.100,45.56.65.100

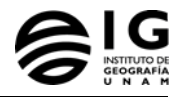

#### 5.7.5. **Gestión de la Base de Datos**

#### a) Crear un superusuario

```
use admin
db.createUser(
   {
     user: "siteUserAdmin",
     pwd: "password",
     roles: [ { role: "userAdminAnyDatabase", db: "admin" } ]
   }
)
```
#### b) Crear un usuario administrador para la base de datos

```
use records
db.createUser(
  \left\{ \right. user: "recordsUserAdmin",
     pwd: "password",
     roles: [ { role: "userAdmin", db: "records" } ]
   }
)
```
#### c) Quitar permisos

```
use reporting
db.revokeRolesFromUser(
     "reportsUser",
     [
       { role: "readWrite", db: "accounts" }
     ]
)
```
#### d) Dar permisos

```
use reporting
db.grantRolesToUser(
     "reportsUser",
    \mathbb{I} { role: "read", db: "accounts" }
     ]
)
```
#### e) Crear un súper usuario

```
use admin
db.createUser(
     {
       user: "superuser",
       pwd: "12345678",
       roles: [ "root" ]
     }
)
```
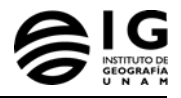

## **6. Integración cartográfica y difusión en línea**

En este apartado describimos los procedimientos para el procesamiento e integración de la información cartográfica y su publicación en línea (en un servidor de datos geoespaciales) para los distintos productos científicos que maneja VISTA-C. Estos productos están agrupados en cuatro categorías:

- Variables satelitales
- Modelos climáticos
- Índices agroclimáticos
- Variables de contaminación atmosférica

La tecnología para la publicación de dichos productos es el servidor de mapas Geoserver. Trabajamos fundamentalmente con tres tipos de almacenes de datos en Geoserver: ImageMosaic, NetCDF y PostGIS.

#### *Image Mosaic*

El plugin de ImageMosaic de Geoserver permite la creación de mosaicos de imágenes raster. Asimismo, permite la indexación en el tiempo de arreglos de imágenes raster para una misma área-escala espacial. De esta manera, un mismo tipo de producto compuesto por varias imágenes es manejado por Geoserver como una sola capa de información, la cual es consultada parametrizando la fecha-hora correspondiente a cada ráster.

#### *NetCDF (Network Common Data Form)*

Este formato permite crear, compartir y acceder a datos científicos orientados a arreglos. Es el formato utilizado por el grupo de Clima y Sociedad del Instituto de Geografía como un estándar para el manejo de datos climatológicos.

#### *PostGIS*

Extensión de PostgreSQL para manejar datos geoespaciales. Esta tecnología fue utilizada para almacenar y consultar datos vectoriales, principalmente para las capas de referencia (Límites estatales, límites municipales y línea costera), así como las variables de contaminación atmosférica (SIMAT) y los índices agroclimáticos (Horas frío, Canícula y Regionalización del Golfo).

## **6.1. Variables satelitales en el sistema**

Las variables o productos satelitales incluídos en VISTA-C y ordenados por categorías son:

- 1. Reflectancia
	- a. Compuesto de color de reflectancia (bandas 1-2-3)
- 2. Atmósfera
	- a. Cobertura de nubes (cloud mask)
	- b. Temperatura de nubes (cloud top temp)

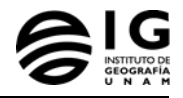

- c. Vapor de agua
- 3. Superficie terrestre
	- a. Índice de Vegetación Normalizado (NDVI)
	- b. Temperatura del suelo

archivo\_bil + ' ' + archivo\_tif

- 4. Océano
	- a. Temperatura superficial del mar

Para cada variable es necesario ejecutar un proceso para convertir los archivos a un mismo formato (y de ser necesario, comprimirlos), para agilizar el proceso de renderización y georreferenciación de Geoserver. También es necesario agruparlos en un "cubo de datos", indexado por la variable de tiempo de cada archivo.

Veamos un primer ejemplo de este proceso para la variable "Cobertura de nubes (cloud mask)". El proceso es prácticamente el mismo para cada variable.

```
6.1.1. Ejemplo de script en Python para la preparación de las imágenes 
             satelitales
import os
import glob
num_archivos = 0
cont = 0.0avance = 0.00ruta = ''/for archivo_bil in glob.glob("*.bil"):
      num_archivos = num_archivos + 1
for archivo_bil in glob.glob("*.bil"):
      plataforma, fecha, tiempo, nubes, ext = archivo_bil.split(".")
      anio = fecha[0:2]mes = fecha[2:4]dia = fecha[4:6]hora = time[0:2]minuto = tiempo[2:4]if int(anio) < 20:
             anio = '20' + anio
      else:
             anio = '19' + anio
      archivo\_tif = plataforma + '\_' + anio + mes + dia + 'T' + hora + minuto +'.tif'
```
llamada = 'gdalwarp -s\_srs LCC\_NAD27.prj -t\_srs EPSG:4326 -of GTiff ' +

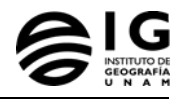

```
print llamada
os.system(llamada)
cont = cont + 1avance = cont / num_archivos * 100
print "(" + str(avance) + "%)"
```
Dicho script tiene que estar ubicado en el mismo directorio donde se localizan los archivos de las imágenes satelitales o de lo contrario modificar la variable "ruta", ingresando la dirección de la carpeta que contiene a los mismos.

## 6.1.2. **Archivos de configuración para series de tiempo con bajo el esquema ImageMosaic**

Una vez convertidos los productos a TIF es necesario incluir los scripts necesarios para indexar y vincular el mosaico a Geoserver. Estos archivos son:

• *datastore.properties:* Archivo que contiene los parámetros de conexión a la base de datos donde está instalado Geoserver. Su contenido es el siguiente

```
SPI=org.geotools.data.postgis.PostgisNGDataStoreFactory
host=localhost
port=5432
database=database
schema=public
user=user
passwd=password
Loose\ bbox=true
Estimated\ extends=false
validate\ connections=true
Connection\ timeout=10
preparedStatements=true
```
• *index.properties*: Contiene la configuración para indexación de los productos.

```
TimeAttribute=ingestion
Schema=*the_geom:Polygon,location:String,ingestion:java.util.Date
PropertyCollectors=TimestampFileNameExtractorSPI[timeregex](ingestion)
```
• *timeregex.properties:* Contiene la expresión regular para extraer la fecha y hora del nombre de los archivos a indexar en el "mosaico" de Geosrever.

```
TimeAttribute=ingestion
Schema=*the_geom:Polygon,location:String,ingestion:java.util.Date
PropertyCollectors=TimestampFileNameExtractorSPI[timeregex](ingestion)
```
Estos archivos se colocan en la misma carpeta donde están ubicados los archivos a importar. Una vez hecho esto, se procede a añadir el mosaico a Geoserver. Para realizar esto se ingresa a Geoserver y se añade un nuevo origen de datos (Datastore). Se selecciona el tipo "Image Mosaic" y en la siguiente

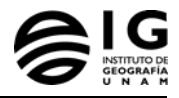

pantalla se establece el nombre del conjunto de datos, el espacio de trabajo y la ruta de la carpeta donde se encuentran los archivos a indexar. Si todo sale bien,

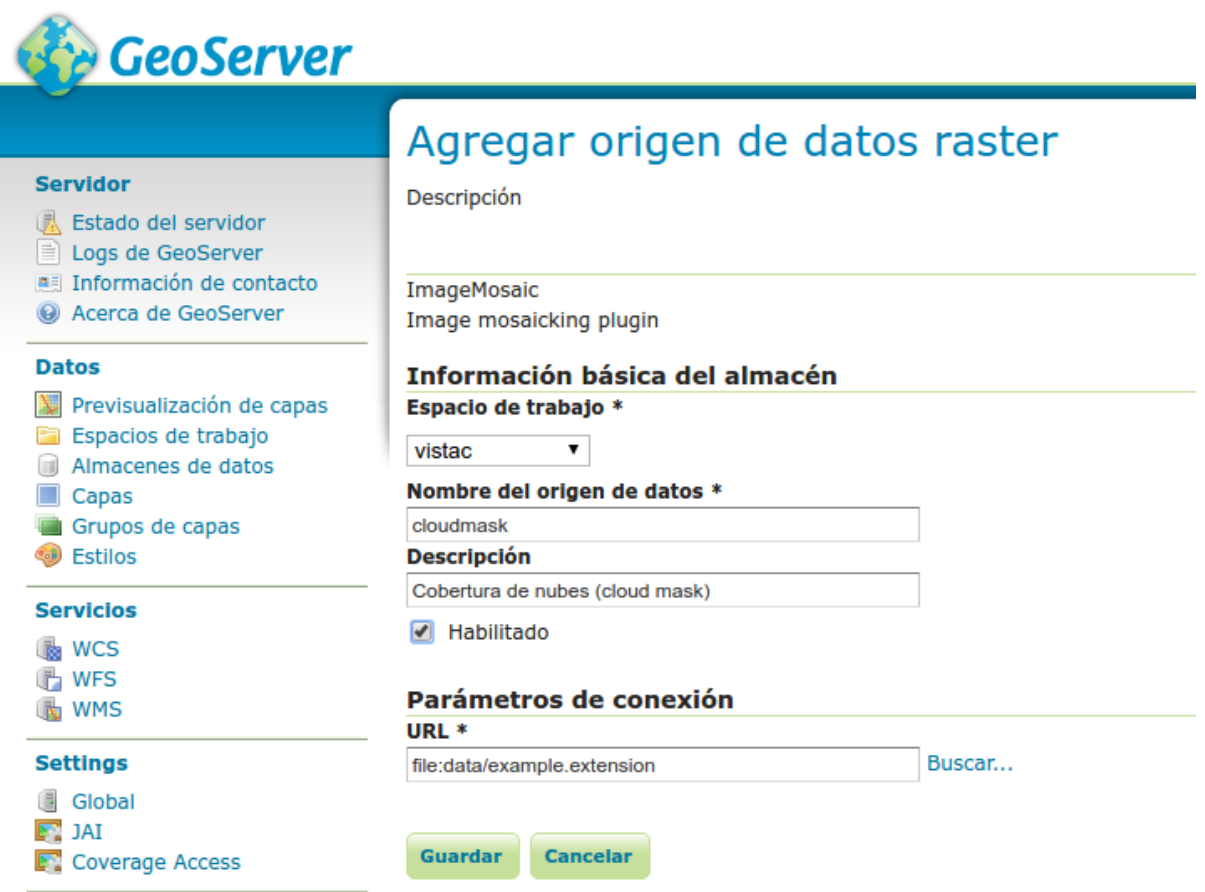

#### **Figura 10. Diálogo en geoserver para agregar un mosaico de imagenes indexado por fecha**

Ahora es necesario dar de alta el estilo de la capa. Para hacer esto, en Geoserver se selecciona el menú Estilos y se sube el archivo de estilo (SLD) correspondiente a la capa de cloudmask.

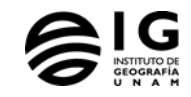

#### Editor de estilos

Validar Apply Enviar Cancelar

Editar el estilo SLD actual. El editor puede proporcionar realce de sintaxis y ser expandido a pantalla completa. Presione el botón "Validar" para verificar la validez del documento SLD.

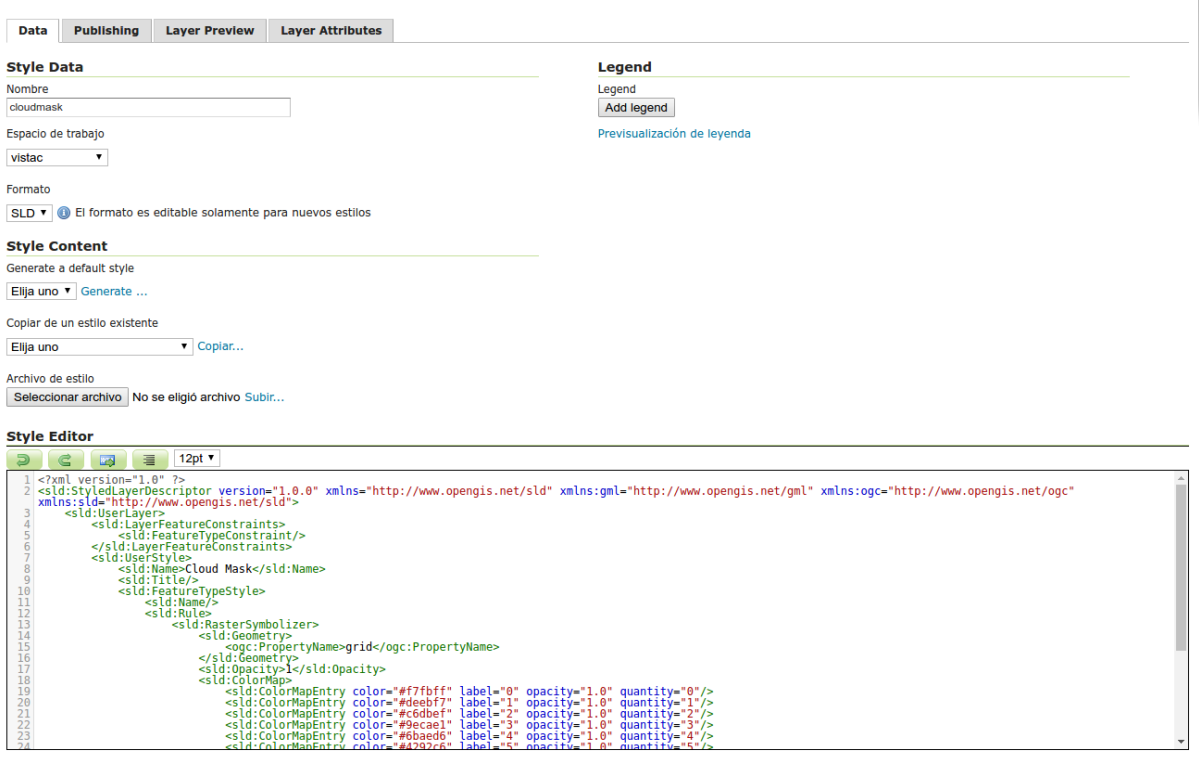

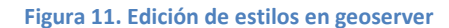

## Una vez dado de alta el estilo se procede a asignarlo a la capa. Esto se hace ingresando al menú Capas, seleccionando la capa a editar y después la pestaña Publicación.

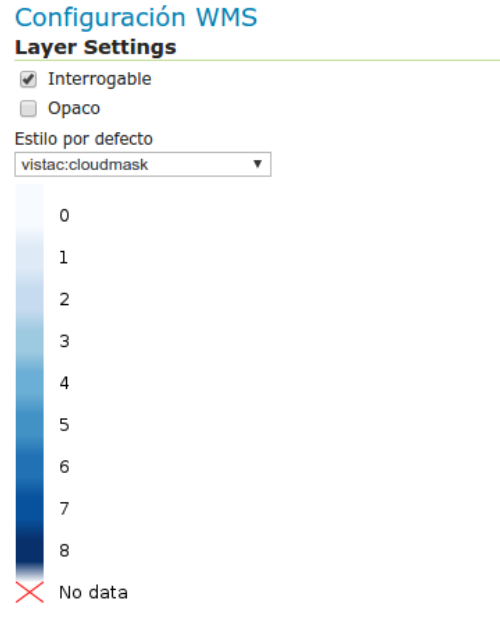

**Figura 12. Selección de estilo por defecto**

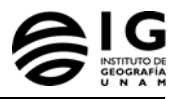

Es necesario también habilitar la indexación por fecha-hora en Geoserver. Para hacer esto se accede a la pestaña "Dimensiones" de la capa seleccionada. En dicho menú se activa la opción "Habilitado" y se selecciona el tipo de presentación, ya sea Lista, si se desea que aparezcan en la descripción del servicio todos los valores de fecha-hora disponibles; Intervalo y resolución, si se desea que aparezca el primer y último valor, así como la resolución temporal; e Intervalo continuo, si sólo se requiere que aparezca los valores extremos. Para el caso de la capa *cloudtops*, elegimos la opción "Lista", dado que el intervalo de imágenes no es continuo.

Después se elige el valor de fecha-hora por defecto, ya sea el valor más pequeño o más grande, el más cercano al valor de referencia, un valor específico de referencia, etc.

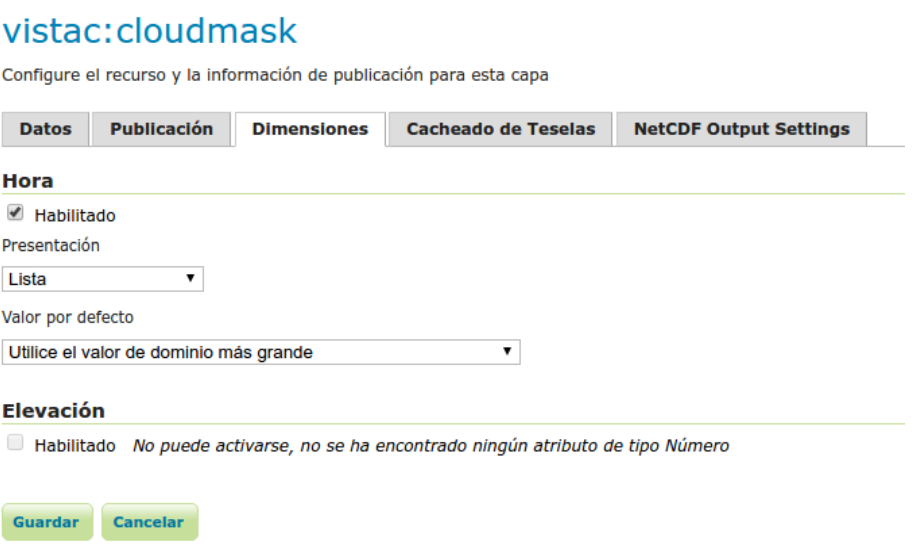

#### **Figura 13. Indexación por fecha y hora**

Este es el último paso para crear el cubo de datos. Para acceder a una fecha específica a través de WMS sólo es necesario agregar a la petición del servicio el parámetro TIME, estableciendo el valor de la fechahora en el formato **"YYYY-MM-DDThh:mm:ss"**.

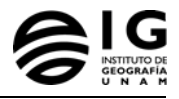

### 6.1.3. **Variables y archivos**

Como mencionamos anteriormente, el procedimiento es prácticamente el mismo para cada variable satelital. Sólo es necesario incluir el script correspondiente.

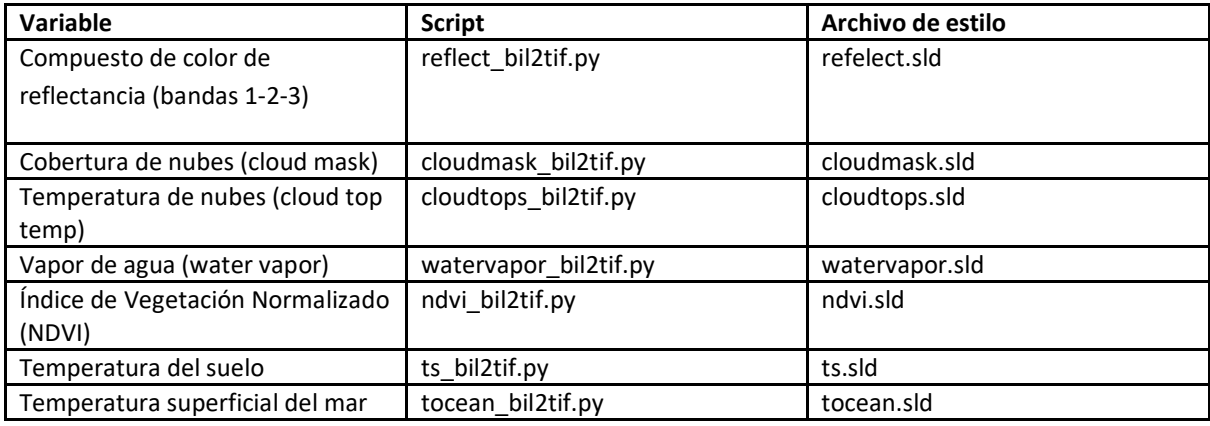

## **6.2. Modelos Climáticos**

Los modelos climáticos se dividen en históricos y pronósticos. Los modelos históricos datan desde 1979 y tienen dos resoluciones temporales (diaria y acumulado mensual) y dos espaciales (Nacional y Valle de México). Los modelos del tipo pronóstico son proyecciones climáticas a 48 horas a partir de la fecha actual para dos resoluciones espaciales: Nacional (24 km) y Valle de México (8 km). Ambos tipos de modelos están basados en archivos NetCDF, el cual es un formato abierto para el manejo de arreglos de datos científicos, permitiendo agrupar hipercubos de datos (arreglos de n-dimensiones) en un solo archivo. Es un formato comúnmente utilizado en las áreas de climatología, ciencias de la atmósfera y oceanología para el manejo de pronósticos, cambio climático, etc<sup>[1](#page-66-0)</sup>.

Geoserver permite cargar y desplegar la información geoespacial contenida en archivos NetCDF. Para subir los datos es necesario instalar en Geoserver el plugin para añadir almacenes de datos NetCDF. El proceso para instalar dicho plugin se puede encontrar en el siguiente enlace:

<http://docs.geoserver.org/stable/en/user/extensions/netcdf/netcdf.html>

<span id="page-66-0"></span><sup>&</sup>lt;sup>1</sup> Para ver más sobre el formato NetCDF visitar:<https://www.unidata.ucar.edu/software/netcdf/>

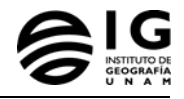

#### 6.2.1. **Proceso para añadir capas NetCDF**

Una vez instalado el plugin, se añadirá un nuevo almacén de datos (datastore) del tipo NetCDF:

#### Origenes de datos raster

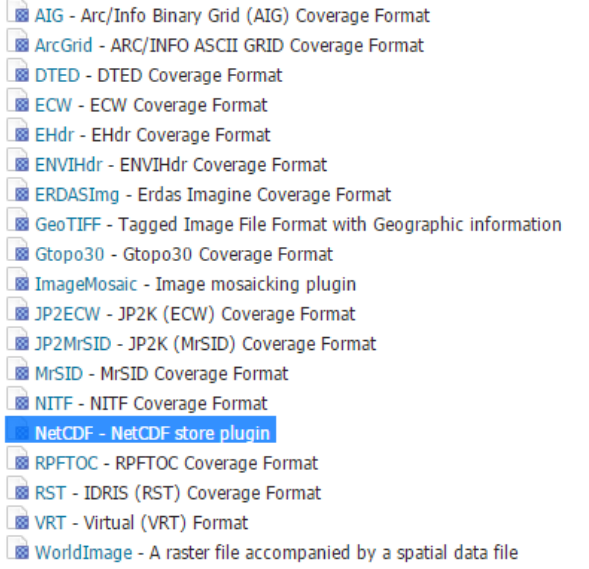

Al hacer clic al enlace para añadir un datastore de NetCDF se procederá a editar los parámetros del mismo. El siguiente ejemplo es el relativo a la Temperatura mínima a nivel nacional:

## vistac:cloudmask

Configure el recurso y la información de publicación para esta capa

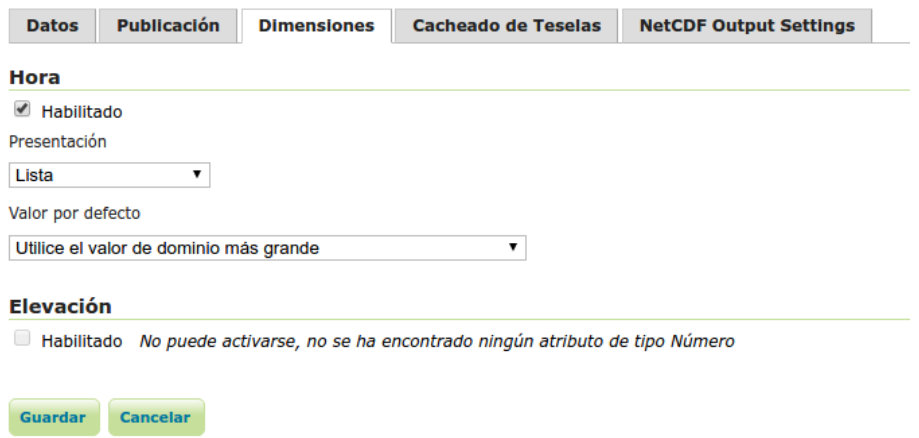

Este es el último paso para crear el cubo de datos. Para acceder a una fecha específica a través de WMS sólo es necesario agregar a la petición del servicio el parámetro TIME, estableciendo el valor de la fechahora en el formato **YYYY-MM-DDThh:mm:ss.**

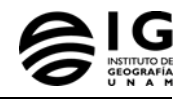

# Editar un origen de datos raster

Descripción

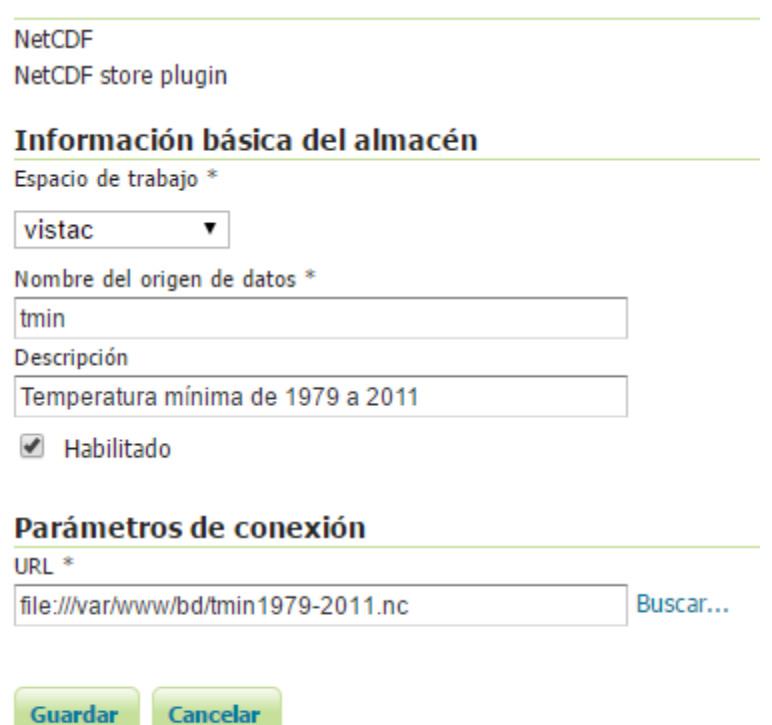

Después de añadir el origen de datos aparecerá una pantalla para publicar las variables contenidas en el archivo NetCDF. Al publicar la variable "temperatura mínima" se procederá a configurar la capa tal como se configura cualquier cobertura ráster en Geoserver. Es importante habilitar el parámetro "Hora" en la pestaña "Dimensiones" y establecer los valores de los parámetros "Presentación" y "Valor por defecto", de la misma forma que describimos líneas arribas para las variables satelitales.

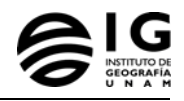

### vistac:ntmin

Configure el recurso y la información de publicación para esta capa

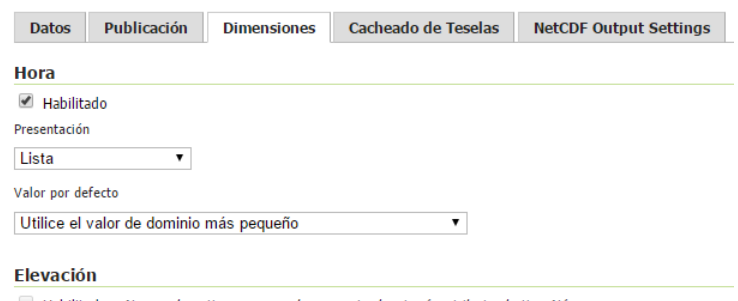

Habilitado No puede activarse, no se ha encontrado ningún atributo de tipo Número

#### 6.2.2. **Modelos históricos**

Los modelos históricos están disponibles para el periodo 1979-2011 y se dividen en tres:

- 1. Temperatura máxima
- 2. Temperatura mínima
- 3. Precipitación

Los tres productos están a dos escalas: Nacional y Valle de México. Los archivos correspondientes a cada producto son:

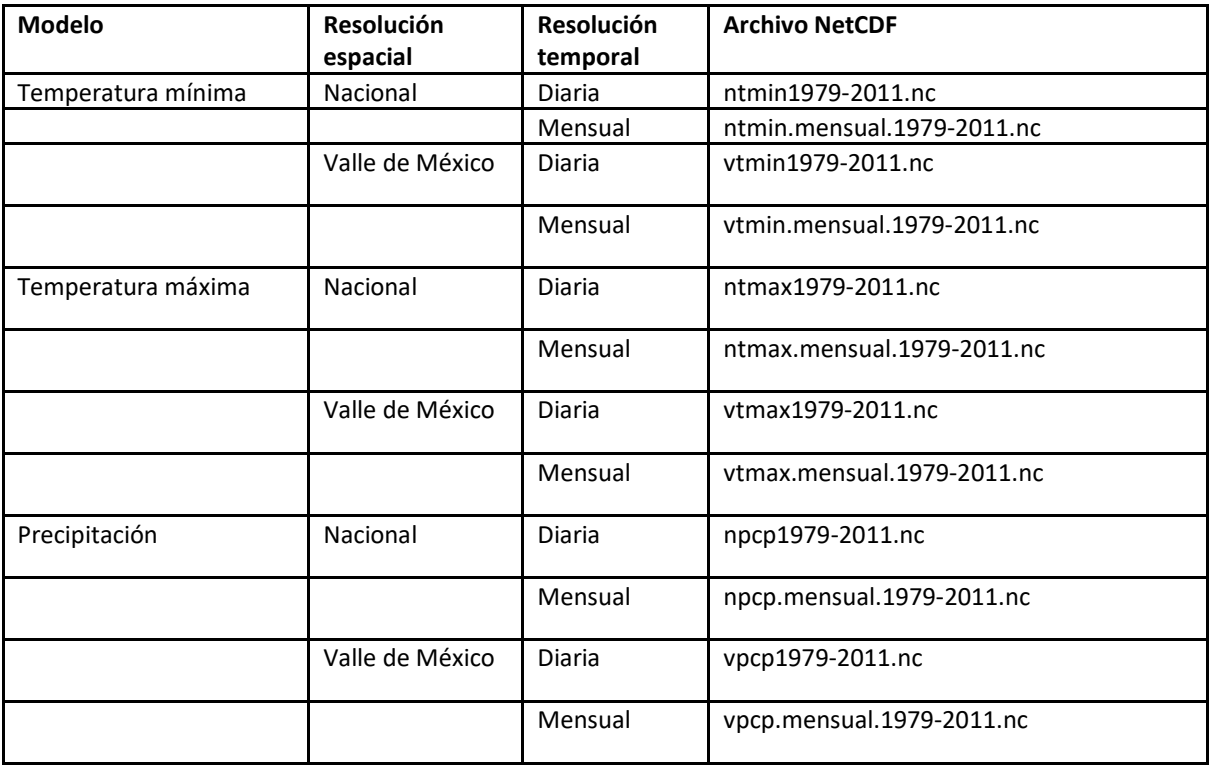

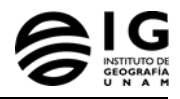

## **6.3. Pronósticos**

Los modelos climáticos son generados de forma diaria mediante un proceso automatizado. Dicho proceso genera diversos archivos NetCDF que son colocados antes de las 12:00 pm de cada día en un directorio al que se puede acceder mediante FTP. Los datos de conexión son los siguientes:

IP: 132.248.26.214 Usuario: lage Contraseña: wsxokn2017

En dicha dirección se encuentra una carpeta de nombre SALIDAS que contiene subcarpetas por día (en formato AAAAMMDD), las cuales a su vez contienen los archivos NetCDF correspondientes a los diferentes modelos de pronóstico climático por hora para las siguientes 48 horas.

A continuación describimos el contenido de cada archivo:

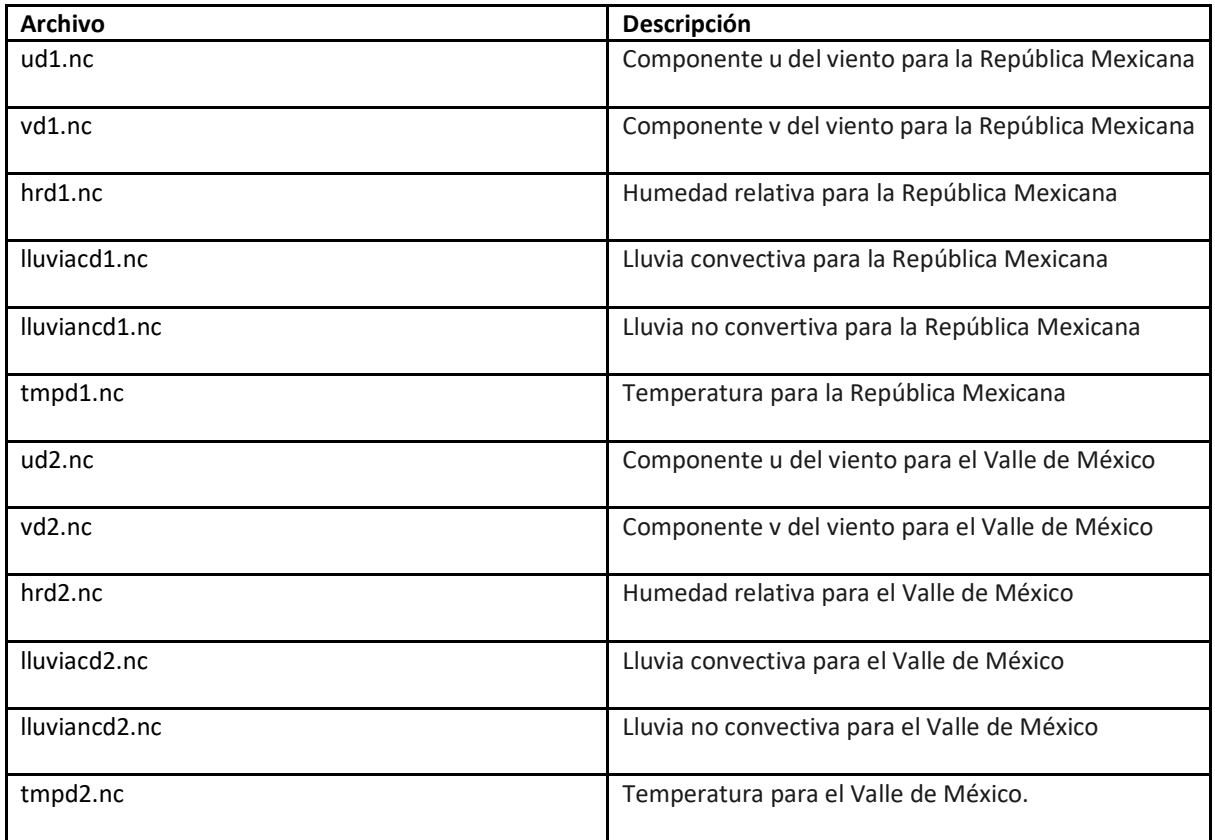

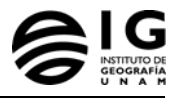

## **6.4. Índices Agroclimáticos**

Los índices agroclimáticos son productos científicos derivados de imágenes satelitales y de asimilación de datos de estaciones metereológicas. Los productos contenidos en esta categoría son los siguientes:

- 1. Horas frío
- 2. Canícula
- 3. Regionalización del Golfo de México (por clorofila)
- 4. Regionalización del Golfo de México (por temperatura)

Todos los productos se encuentran en formato Shapefile. Para tener una mayor rapidez en la consulta y despliegue de los índices agroclimáticos, importamos los archivos Shapefile a la base de datos en PostGIS.

El procedimiento para añadir el estilo cartográfico a cada capa es exactamente igual a los anteriores.

## **6.5. Variables de contaminación atmosférica**

El único producto disponible en esta categoría hasta el momento son los datos del Sistema de Monitoreo Ambiental de la Ciudad de México (SIMAT). La base de datos contaminantes del SIMAT es pública y se puede consultar en el siguiente enlace:

#### <http://www.aire.cdmx.gob.mx/default.php?opc=%27aKBhnmI=%27&opcion=Zg==>

Los datos están disponibles desde 1986 a la actualidad.

Para cargar la información en la base de datos PostgreSQL, primeramente descargamos el archivo CSV (valores separados por coma) de algún año en específico. Después creamos la tabla en la base de datos mediante el siguiente script:

```
CREATE TABLE public.simat_contaminante1996
(
   fecha date,
   tmp time without time zone,
   cve_estac character varying,
   cve_param character varying,
   val real,
   unit integer
)
WITH (
   OIDS=FALSE
);
ALTER TABLE public.simat_contaminante1996
   OWNER TO postgres;
```
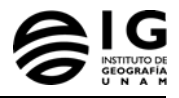

En este caso creamos una tabla para cada año, debido al enorme volumen de datos. Finalmente copiamos a la tabla la información contenida en el archivo CSV mediante el siguiente script:

**COPY simat\_contaminante1996 FROM '/ruta/al/csv/contaminantes\_1986.csv' DELIMITER ',' CSV;**

Este procedimiento es válido para cargar el periodo de años de 1986 a 2016. Para actualizar de forma diaria la información es necesario acceder al siguiente enlace, en el cual se publica cada hora la información de los contaminantes en formato JSON:

Diarios[: http://148.243.232.112:8080/opendata/anuales\\_horarios/contaminantes\\_2017.json](http://148.243.232.112:8080/opendata/anuales_horarios/contaminantes_2017.json)

## **7. Glosario**

**DataStore (ds):** Espacio de almacenamiento de un Host de VMware para almacenar Máquinas Virtuales, Plantillas y/o Ficheros ISOs. Tienen formato VMFS.

**Hypervisor:** Software que permite utilizar distintos sistemas operativos sobre un mismo computador físico. Es el encargado de gestionar las Máquinas Virtuales que funcionan sobre él y de hacer, según el caso, de interfaz entre ellas y el hardware sobre el que es ejecutado.

**iQN:: (iSCSI Qualified Name)**, es el nombre de un dispositivo iSCSI puede tener hasta 255 caracteres de longitud, no es recomendable su modificación y es comparable a una dirección MAC, es el nombre único del dispositivo.

**Jumbo Frame:** Función soportada por las tarjetas de red y los switches, se diseñó específicamente para las redes Gigabit que requerían de paquetes de información superiores en tamaño. Gracias a los Jumbo Frame podemos hacer un mejor uso de nuestras redes Gigabit, aumentando la efectividad de sus transferencias un 50%-100%.

**Máquina Virtual:** Es una implementación por software de una máquina que corre sistemas operativos y aplicaciones de igual manera que se ejecutarían en una máquina física tradicional. El hypervisor le presenta los recursos de hardware necesarios tales como procesador, memoria, disco duro y tarjeta de red.

**Port Group:** Objeto lógico que agrupa vnics de distintas máquinas virtuales generalmente del mismo segmento de red.

**Telnet: (Telecommunication Network)** es el nombre de un protocolo de red que permite conexion a otro dispositivo para manejarlo remotamente a travez de un programa (embebido en sistema operativo o aplicación de terceros) especial que reciba y gestione las conexiones.

**Thin Provision:** Tecnología que permite sobreasignar la capacidad de almacenamiento para aumentar la utilización del almacenamiento, mejorar el tiempo de servicio de las aplicaciones y

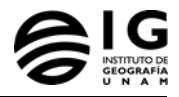

simplificar la administración de la capacidad de almacenamiento. Elimine la necesidad de dedicar toda la capacidad al inicio y, al mismo tiempo, proporcione a los administradores de vSphere la capacidad que necesitan para el crecimiento futuro.

**Virtual NIC (vNIC):** tarjeta de interfaz virtual, que realiza la comunicación entre la MV y el Switch Virtual y Port Group.

**vSwitch:** switch virtual que permite gestionar vNICs y Port Groups de un Host.

**vdisk:** disco lógico, volumen lógico o disco virtual, es un dispositivo virtual que proporciona un área de capacidad de almacenamiento utilizable en una o más física unidad de disco (s) en un sistema informático. El disco se describe como lógico o virtual, ya que no existe en realidad como una sola entidad física en su propio derecho.

**vCenter:** Servidor de VMware que gestiona de forma centralizada todos los Hosts y sus recursos. Existen tecnologías como vMotion, svMotion, HA, FT, DRS y demás que únicamente funcionan sobre un vCenter Server.

**Virtual CPU (vCPU):** Es una unidad física de procesamiento central (CPU) que se asigna a una máquina virtual. Cada vCPU es visto como un Core de CPU físico por el Sistema Operativo de la MV.

**vMotion:** Tecnología que permite mover una Máquina Virtual en caliente (sin necesidad de apagarla) de un Host a otro.

**VMkernel Port: I**nterfaz de red o adaptador virtual designado para trabajar ciertas características específicas de vSphere como las siguientes: tráfico de vMotion, Fault Tolerance, Tráfico de Administración, tráfico de iSCSI y NFS.

## **8. Referencias citadas**

Cressman, G. P., 1959, "An operational objective analysis system", Monthly Weather Review, 87, 367-374.

Gómez, J.C. y L.M. Morales, 2011, "Algunas consideraciones sobre el concepto de horas-frío y sus métodos de cálculo. Alternativa en su estudio", Colegio de Geografía, Facultad de Filosofía y Letras, UNAM, México, D.F. Página de internet.

Accesible en:

http://www.huertofenologicounam.com/articulos/CONCEPTO%20DE%20HORAS-FRIO.doc

Magaña, V., López, L.C. y Vázquez, G., 2013, "El pronóstico de lluvias intensas para la Ciudad de México". TIP: Revista Especializada en Ciencias Químico-Biológicas, 16, 18-25.

NOAA, 2013, "AVHRR Land Bundle - Surface Reflectance and Normalized Difference Vegetation Index". Climate Algorithm Theoretical Basis Document (C-ATBD). NOAA, E.E.U.U., 38p.

Saunders, R.W., y T. Kriebel, 1988, "An improved method for detecting clear sky and cloudy radiances from AVHRR data". International Journal of Remote Sensing, 9(1), 123-150.

disponible en: http://www.tandfonline.com/doi/abs/10.1080/01431168808954841.